## **Monitor Dell G2724D**

Guía del usuario

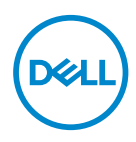

**Modelo de monitor: G2724D Modelo de normativa: G2724Dc**

- **NOTA: Una NOTA indica información importante que ayuda a utilizar mejor el equipo.**
- **PRECAUCIÓN: Una PRECAUCIÓN indica un daño potencial en el hardware o una pérdida de datos si no se siguen las instrucciones.**
- **ADVERTENCIA: Una ADVERTENCIA indica que se pueden producir daños materiales o personales o, incluso, la muerte.**

© 2023 Dell Inc. o sus filiales. Reservados todos los derechos. Dell Technologies, Dell y otras marcas comerciales son marcas comerciales de Dell Inc. o sus filiales. Otras marcas comerciales pueden ser marcas comerciales de sus respectivos propietarios.

2023 – 06

Rev. A00

**D**&LI

# **Contenido**

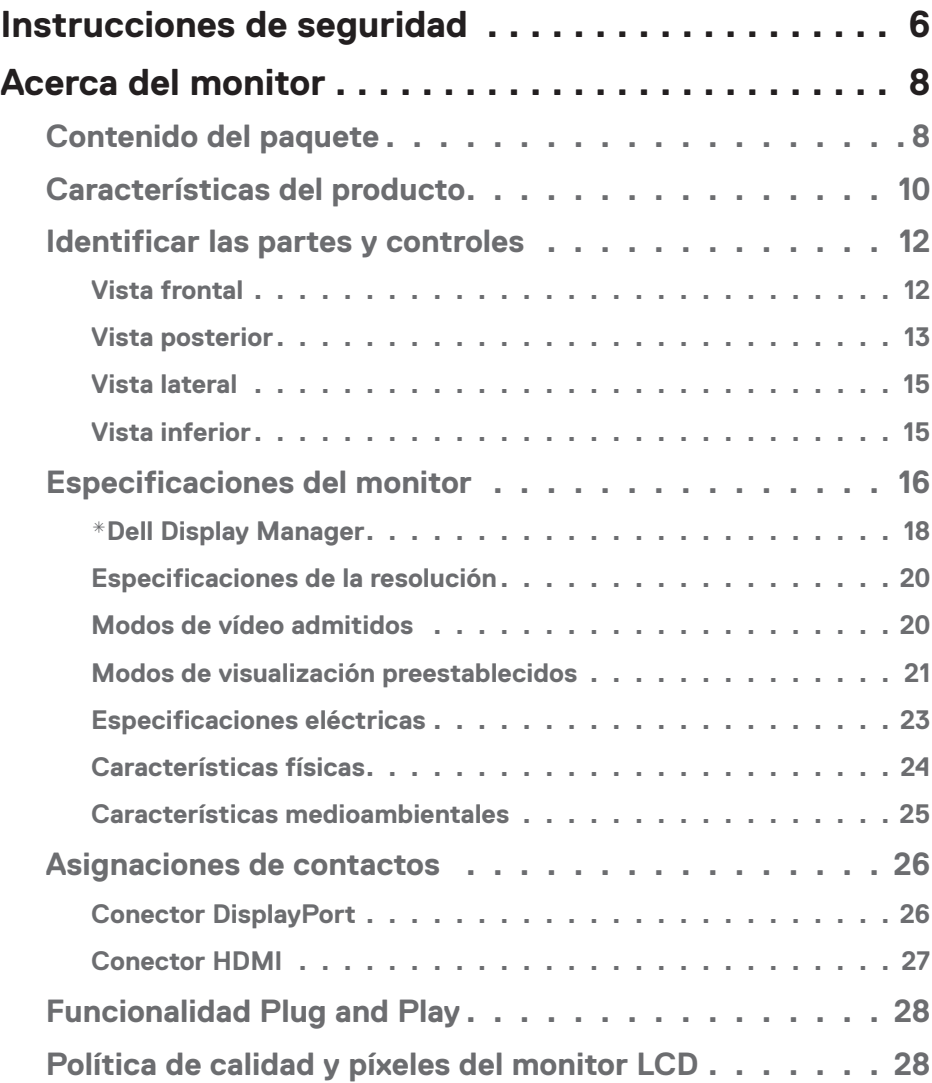

│ **3**

 $(\overline{DCLL})$ 

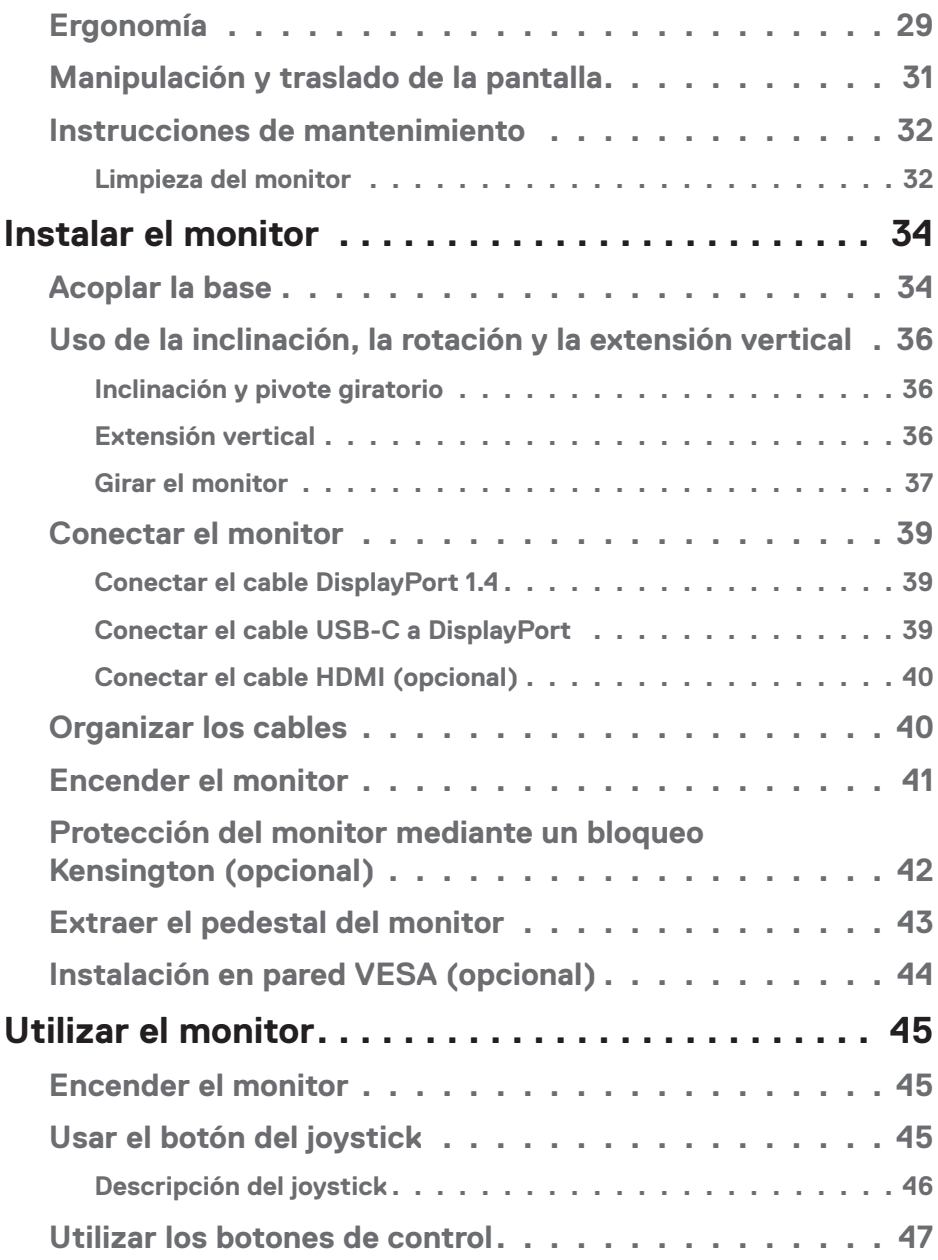

 $($ DØLL

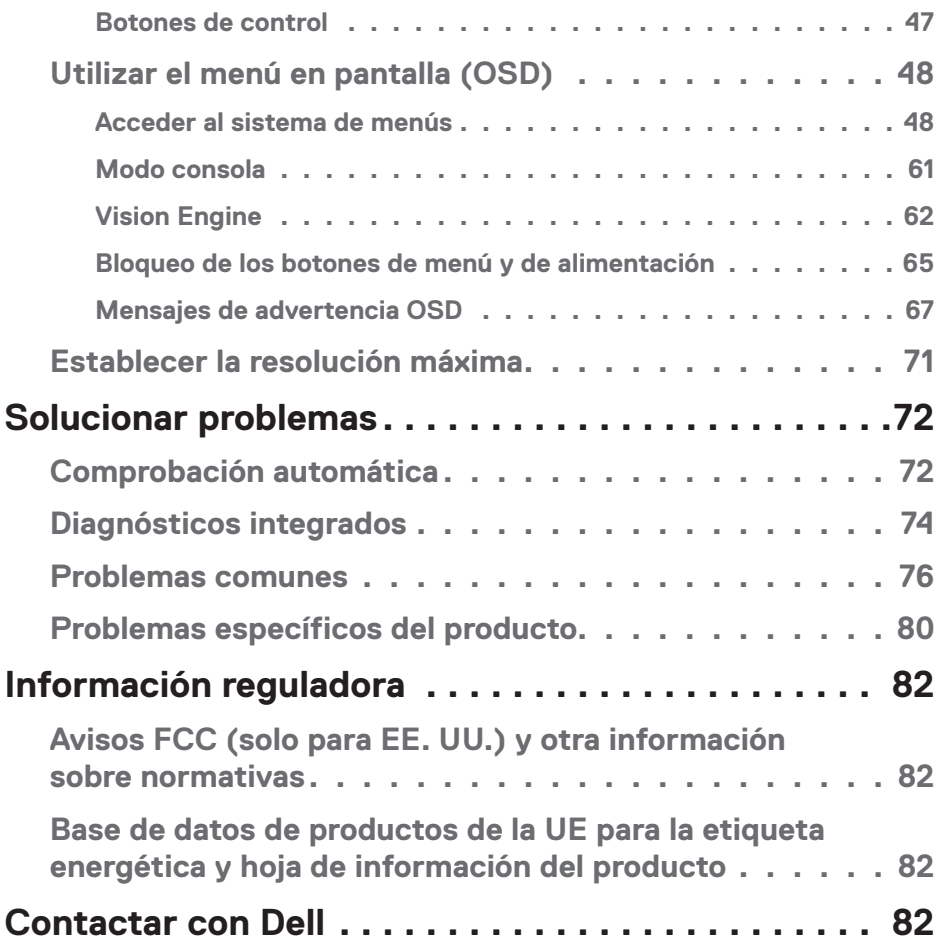

 $($ DELL

## <span id="page-5-1"></span><span id="page-5-0"></span>**Instrucciones de seguridad**

Utilice las siguientes pautas de seguridad para proteger el monitor contra posibles daños potenciales y garantizar su seguridad personal. A menos que se indique lo contrario, cada procedimiento incluido en este documento asume que ha leído la información de seguridad que se envió con su monitor.

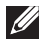

- **NOTA: Antes de usar el monitor, lea la información de seguridad que se suministra con el monitor y que está impresa en el producto. Conserve la documentación en un lugar seguro por si tuviera que consultarla en otro momento.**
- **ADVERTENCIA: La utilización de los controles, ajustes o procedimientos de forma diferente a como se especifica en esta documentación puede producir descargas eléctricas y/o representar un peligro mecánico para los componentes.**
- **ADVERTENCIA: El posible efecto a largo plazo de escuchar audio a un volumen alto a través de los auriculares (en un monitor que los admita) puede dañar su capacidad auditiva.**
- Coloque el monitor en una superficie sólida y manipúlelo con cuidado. La pantalla está hecha de vidrio y puede resultar dañada si se deja caer o se golpea con un objeto afilado.
- Asegúrese siempre de que están establecidos los valores eléctricos nominales en el monitor para utilizarlo con la fuente de alimentación disponible de su zona.
- Mantenga el monitor a temperatura ambiente. Unas condiciones de calor o frío excesivo pueden tener un efecto perjudicial en el cristal líquido de la pantalla.
- Conecte el cable de alimentación del monitor a una toma de corriente cercana y accesible. Consulte la sección [Conectar el monitor](#page-38-1).
- No coloque ni use el monitor sobre una superficie mojada o cerca del agua.
- No someta el monitor a fuertes vibraciones ni a grandes impactos. Por ejemplo, no coloque el monitor dentro del maletero de un automóvil.
- Desenchufe el monitor si no lo va a utilizar durante un período prolongado.
- Para evitar descargas eléctricas, no intente quitar ninguna cubierta ni tocar el interior del monitor.
- Lea estas instrucciones detenidamente. Mantenga este documento para una futura referencia. Siga todas las advertencias e instrucciones marcadas en el producto.

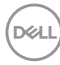

• Algunos monitores se pueden montar en la pared utilizando el soporte VESA que se vende por separado. Asegúrese de utilizar las especificaciones VESA correctas como se menciona en la sección de montaje en pared de la Guía del usuario.

Para obtener información sobre instrucciones de seguridad, *consulte el documento de Información sobre seguridad, medioambiental y reguladora (SERI)* suministrada con el monitor.

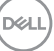

## <span id="page-7-0"></span>**Acerca del monitor**

## **Contenido del paquete**

La siguiente tabla proporciona la lista de componentes que se envían con el monitor. Si falta algún componente, póngase en contacto con Dell. Para obtener más información, consulte la sección [Contactar con Dell](#page-81-1).

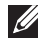

#### **NOTA: Algunos artículos pueden ser opcionales y no estarán incluidos con el monitor. Algunas características pueden no estar disponibles en determinados países.**

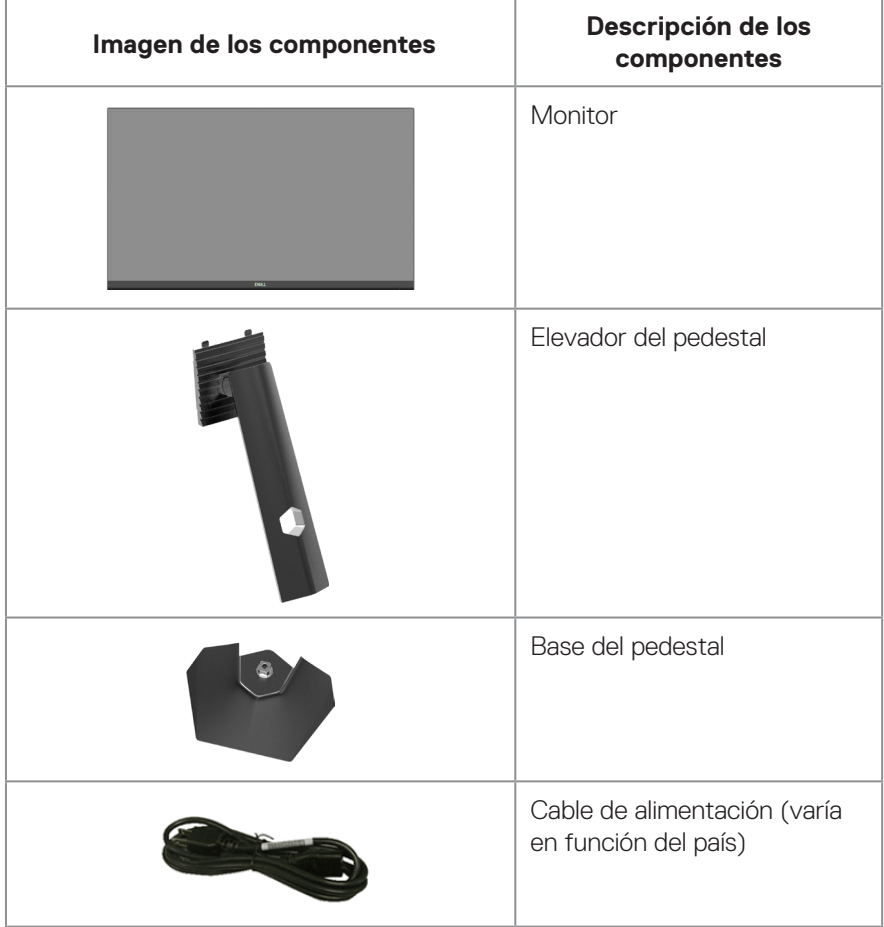

DELL

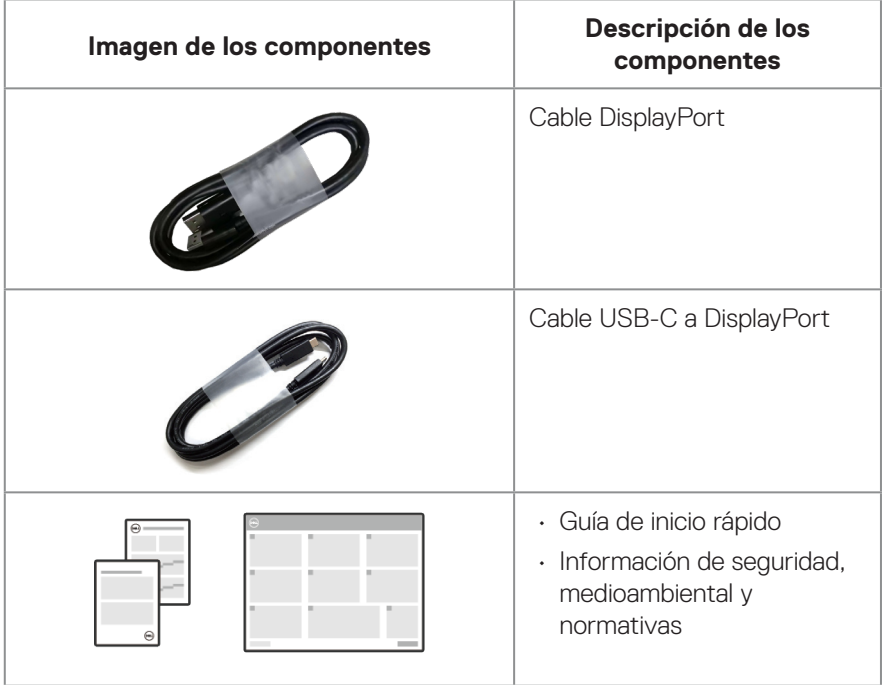

 $(\rho_{\text{ML}})$ 

## <span id="page-9-0"></span>**Características del producto**

El monitor Dell G2724D tiene una matriz activa, transistores de película fina (TFT, por sus siglas en inglés), pantalla de cristal líquido (LCD, por sus siglas en inglés), antiestática y retroiluminación de LED. El monitor incluye las siguientes características:

- Pantalla con un área visualizable de 68,47 cm (27 pulgadas), medidas en diagonal.
- Resolución de 2560 x 1440 y además, compatibilidad con pantalla completa para bajas resoluciones.
- Certificación de compatibilidad con NVIDIA G-SYNC, certificación VESA Adaptive Sync y compatibilidad con la tecnología AMD FreeSync Premium Pro para juegos sin distorsiones, sin tirones (stuttering) y con baja latencia.
- Admite las altas frecuencias de actualización de 144 Hz y 165 Hz y un tiempo de respuesta rápido de 1 ms en modo Extrema.
- VESA DisplayHDR 400.
- Espectro de color del 99 % de sRGB (valor típico).
- Habilitado con compatibilidad con VRR de consola de juegos.
- Vision Engine que incluye las opciones Visión nocturna, Visión clara, Visión Croma o Retículo que puede mejorar los elementos visuales en diferentes escenas de juego.
- Conectividad digital con DisplayPort y HDMI.
- Funcionalidad Plug and Play (Conectar y listo) si lo admite el equipo.
- Ajustes de menú en pantalla (OSD, On-Screen Display) que facilitan la configuración y la optimización de la pantalla.
- Funciones mejoradas del juego como Temporizador, Contador de fotogramas y Estabil. oscur., además de modos de juego mejorados, como Disparos en primera persona (FPS), Battle Royale/Estrategia en tiempo real (MOBA/RTS), Juego de rol (RPG), DEPORTES, ajustes de color (color personalizado, cálido, frío) y tres modos de juego adicionales para personalizar sus preferencias.
- Base extraíble y orificios para instalación de 100 mm VESA (Video Electronics Standards Association) que ofrecen soluciones de instalación flexibles.
- Capacidad de ajuste de inclinación, pivote, altura y rotación.
- Ranura de bloqueo de seguridad (bloqueos Kensington, vendidos por separado).
- Utiliza el panel de luz azul baja y cumple el estándar TUV Rheinland (solución de hardware) en el modelo de restablecimiento de fábrica/configuración predeterminada (modo preestablecido: Estándar).

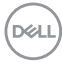

- Optimice el confort ocular con una pantalla sin parpadeos.
	- **ADVERTENCIA: Los posibles efectos a largo plazo de la emisión de luz azul del monitor pueden dañar los ojos. Los efectos a largo plazo incluyen, sin limitación fatiga ocular y fatiga ocular digital. La función ComfortView Plus está diseñada para reducir la cantidad de luz azul que emite el monitor para optimizar el confort ocular.**

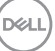

## <span id="page-11-0"></span>**Identificar las partes y controles**

## **Vista frontal**

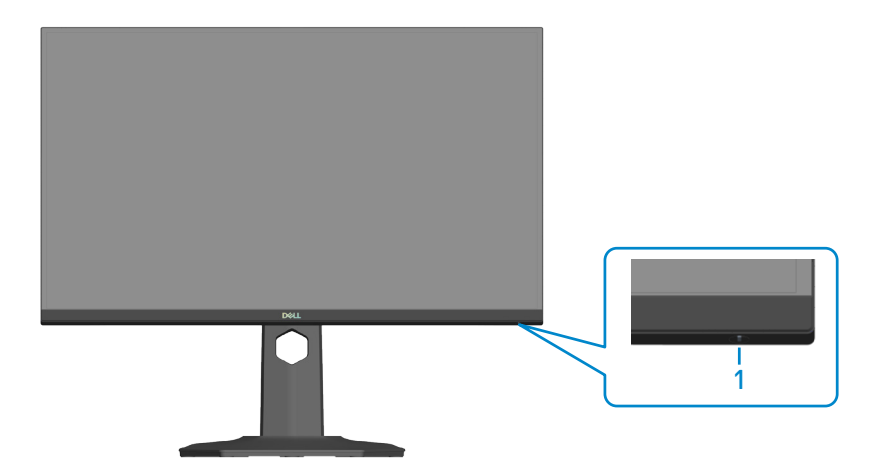

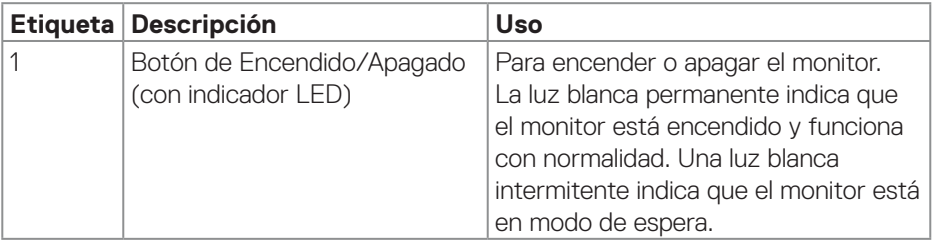

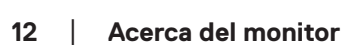

 $(\overline{DCL}$ 

## <span id="page-12-0"></span>**Vista posterior**

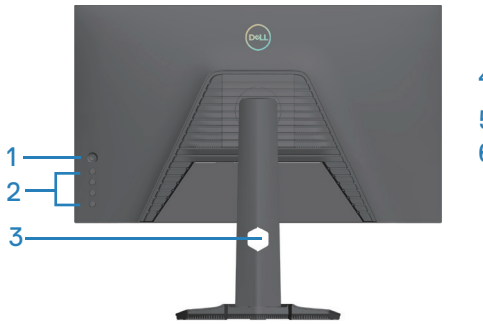

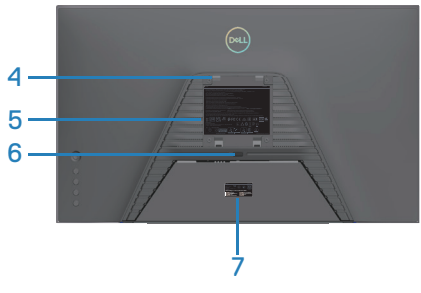

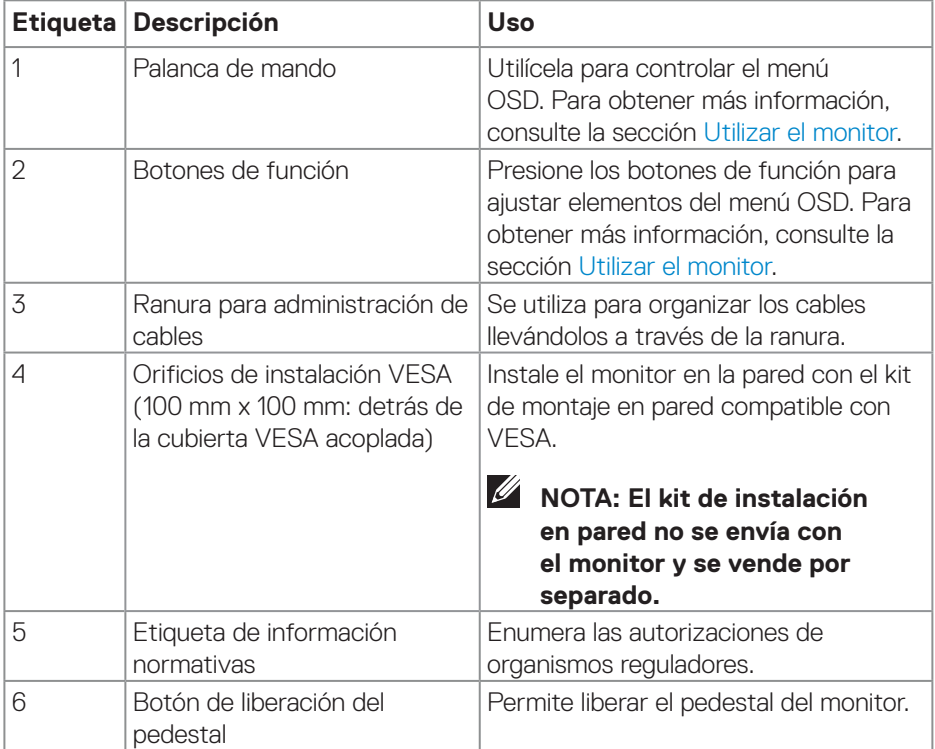

(dell

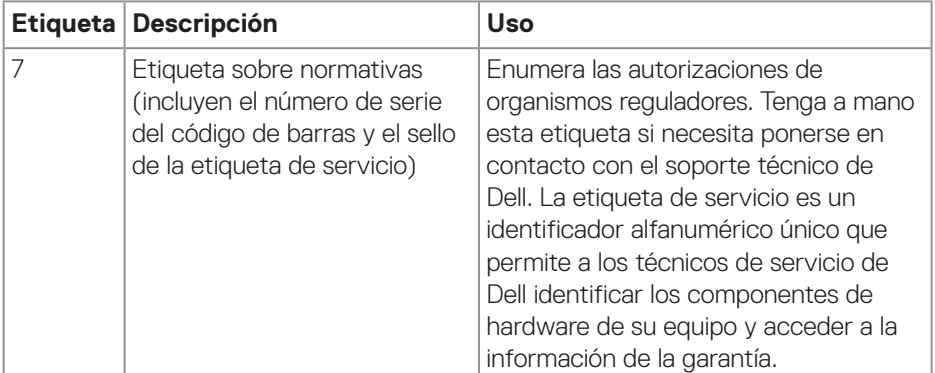

 $($ DELL

### <span id="page-14-0"></span>**Vista lateral**

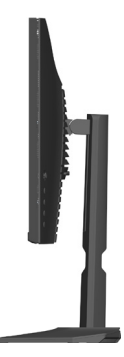

#### **Vista inferior**

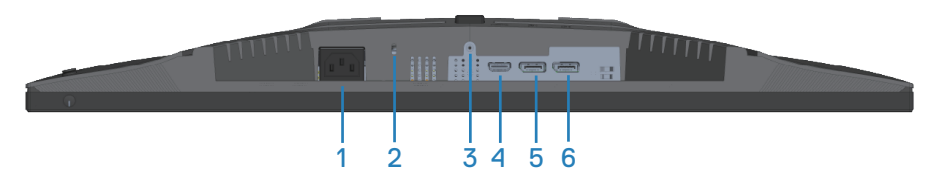

### **Vista inferior sin el pedestal del monitor**

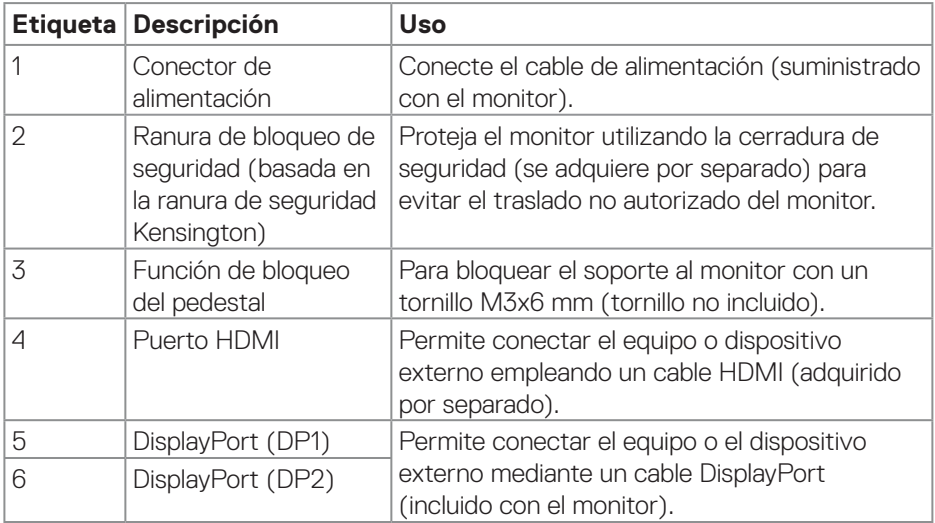

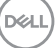

## <span id="page-15-0"></span>**Especificaciones del monitor**

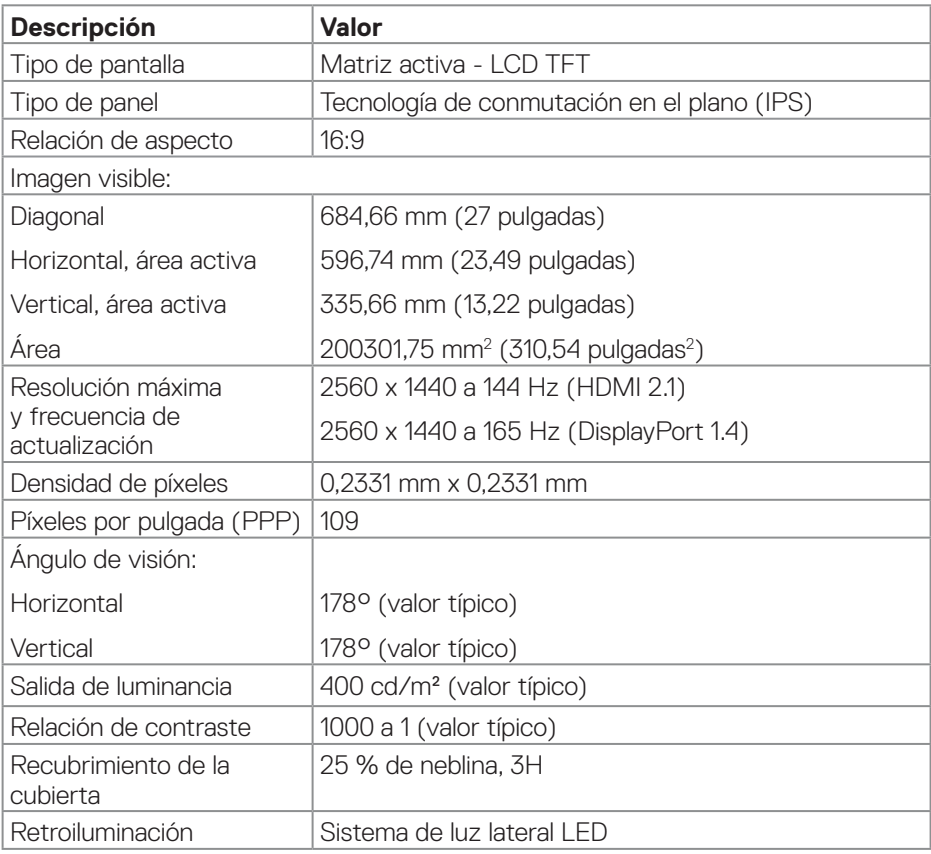

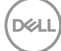

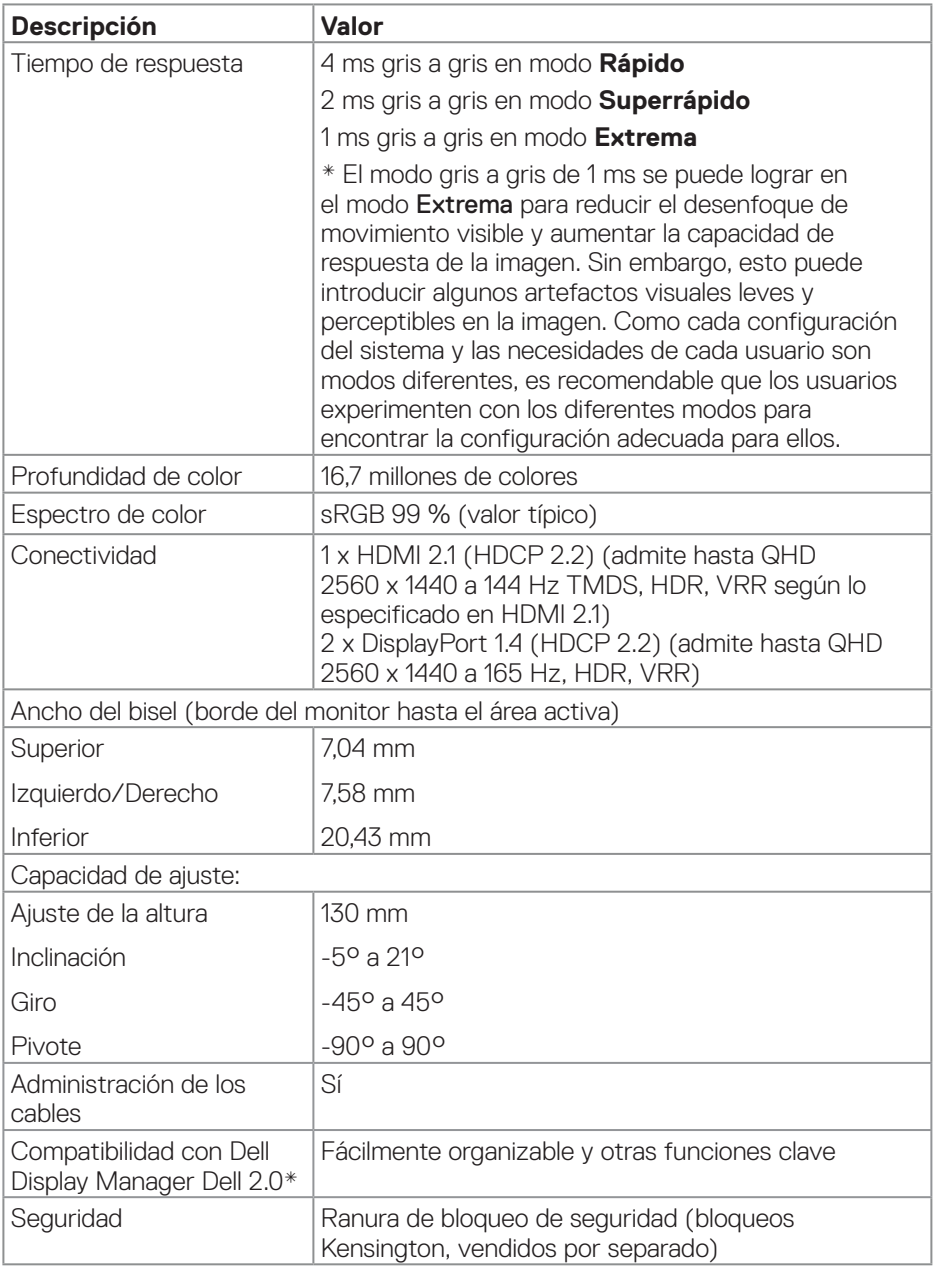

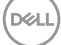

#### <span id="page-17-0"></span>**\*Dell Display Manager**

Dell Display Manager es un software de aplicación que mejora la experiencia del monitor Dell, lo que garantiza mayor productividad y facilidad de personalización.

Con esta aplicación puede:

- 1. Ajustar fácilmente la configuración del menú de visualización en pantalla (OSD) del monitor, como el brillo, el contraste, la configuración de la fuente de entrada, etc. No es necesario alternar con el joystick en el monitor; simplemente use el software DDM.
- 2. Organizar varias aplicaciones en la pantalla, ajustándolas a una plantilla de su elección con Easy Arrange.
- 3. Asigne aplicaciones o incluso archivos a las particiones de Easy Arrange, guarde el diseño como un perfil y, a continuación, restaure el perfil automáticamente usando Easy Arrange Memory.
- 4. Conecte el monitor Dell a varias fuentes de entrada y administre estas diferentes entradas de vídeo mediante la opción Fuente entrada.
- 5. Personalice cada aplicación con un modo de color diferente mediante los valores predefinidos de color.
- 6. Replique la configuración de la aplicación Dell Display Manager de un monitor a otro monitor del mismo modelo mediante la importación y exportación de la configuración de la aplicación

Además, este modelo se proporciona con funciones avanzadas de administración remota para administradores de TI.

Para obtener más información sobre Dell Display Manager, visite **<https://www.dell.com/support/ddm>**.

Puede descargar el software desde este enlace y encontrar la guía de usuario detallada del software y el artículo de la base de conocimientos en la pestaña de documentación.

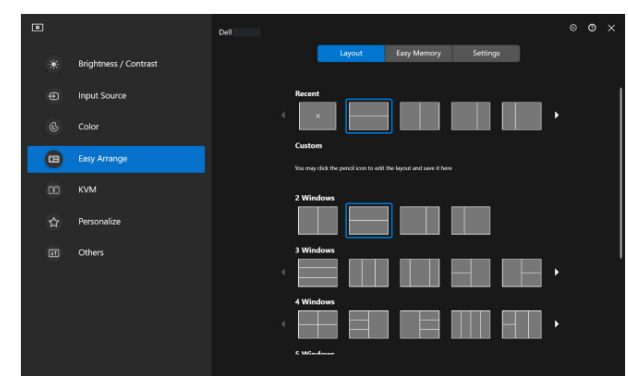

Interfaz del usuario de Dell Display Manager

DELL

## <span id="page-19-0"></span>**Especificaciones de la resolución**

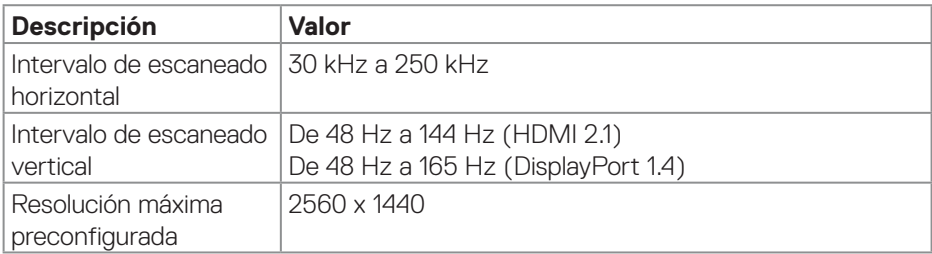

## **Modos de vídeo admitidos**

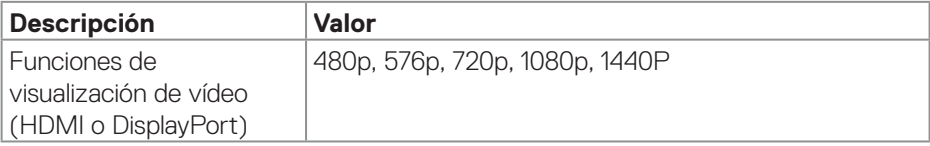

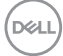

#### <span id="page-20-0"></span>**Modos de visualización preestablecidos**

#### **Modos de visualización preestablecidos HDMI**

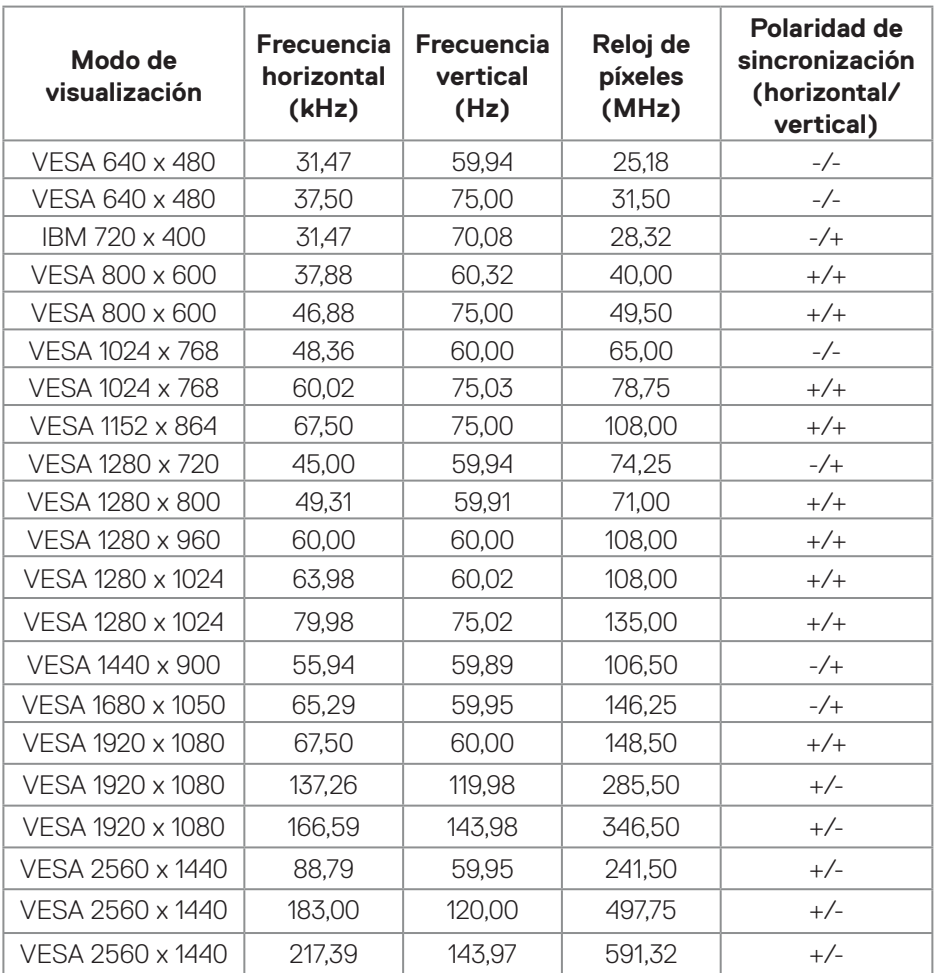

### **Modos de visualización preestablecidos DisplayPort**

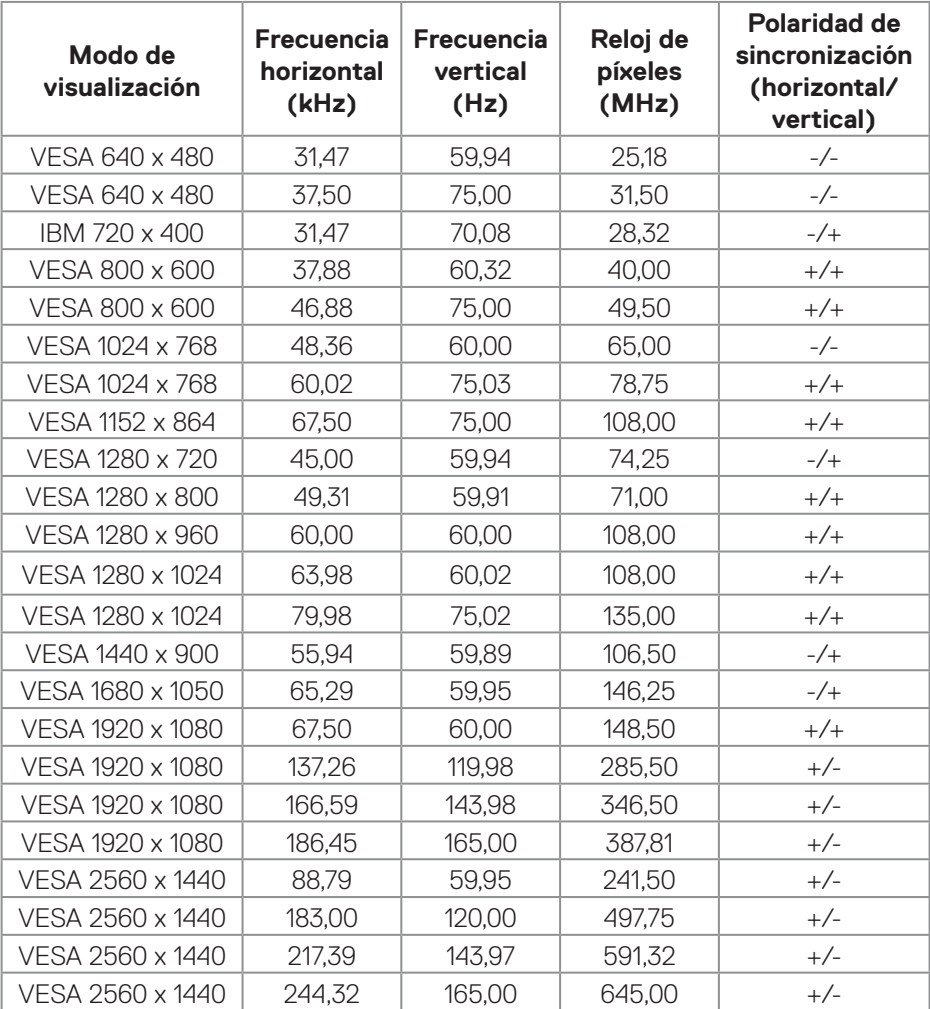

 $(PELL)$ 

#### <span id="page-22-0"></span>**Especificaciones eléctricas**

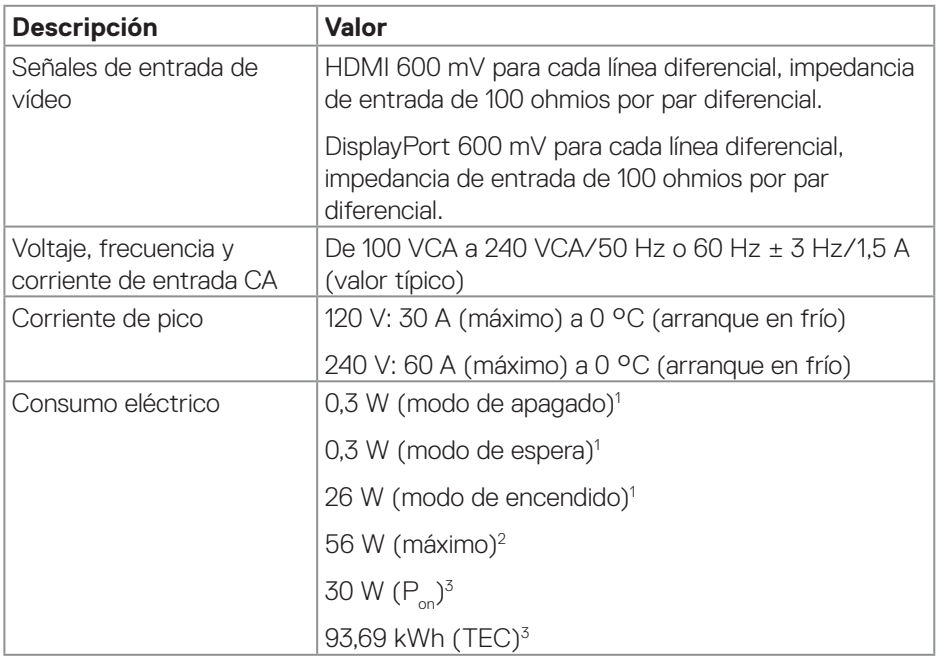

1 Según se define en UE 2019/2021 y UE 2019/2013.

- 2 Ajuste máximo de brillo y contraste.
- $3 P_{\odot}$ : consumo de energía del modo Encendido medido tomando como referencia el método de prueba Energy Star.

 TEC: consumo total de energía en kWh medido con referencia al método de prueba Energy Star.

Este documento es solamente a título informativo y refleja el rendimiento del laboratorio. El producto puede funcionar de forma diferente dependiendo del software, los componentes y los periféricos solicitados y Dell no tiene obligación de actualizar tal información.

En consecuencia, el cliente no debe basarse en esta información y tomar decisiones sobre tolerancias eléctricas o de cualquier otro tipo. No hay ninguna garantía expresa o implícita en cuanto a la exactitud o integridad.

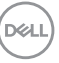

## <span id="page-23-0"></span>**Características físicas**

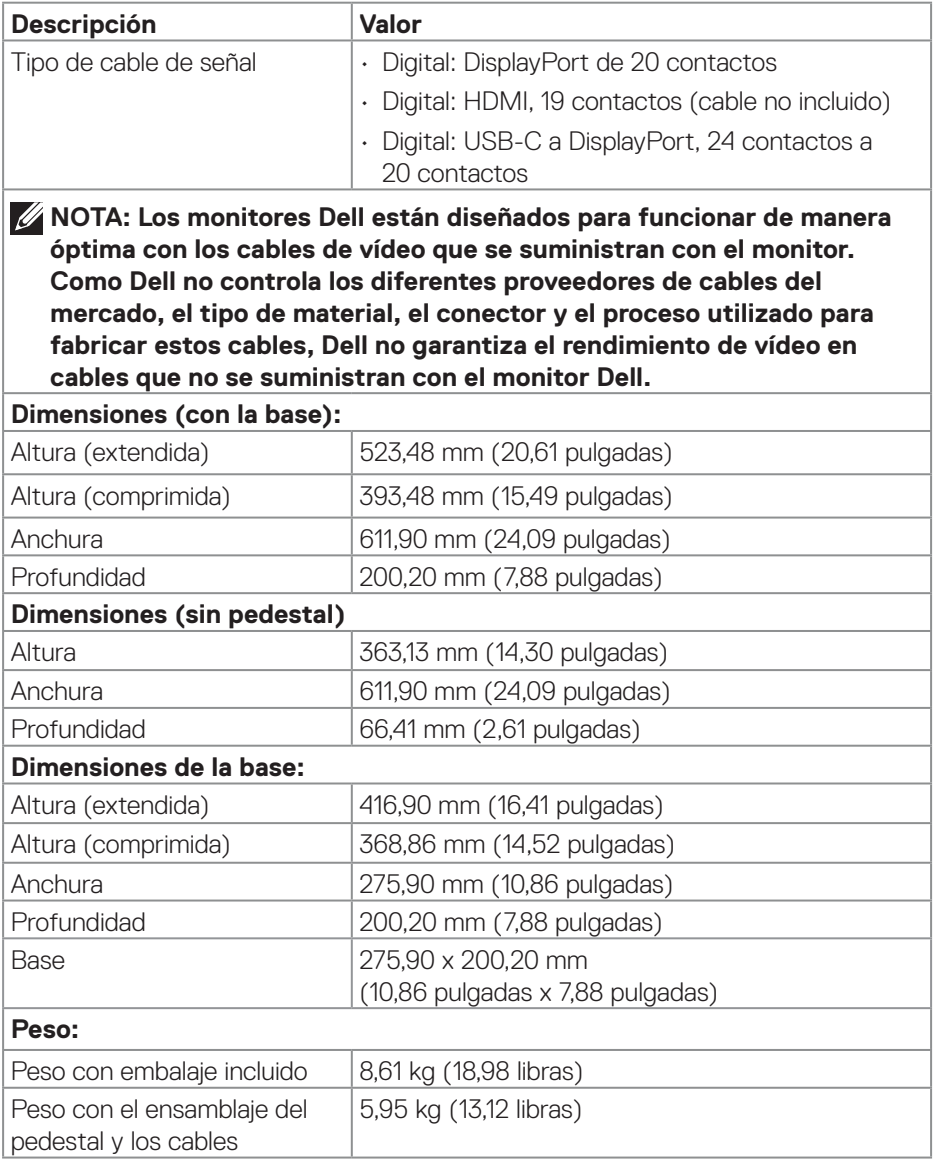

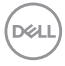

<span id="page-24-0"></span>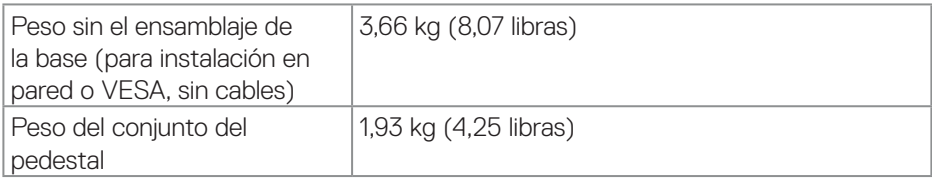

## **Características medioambientales**

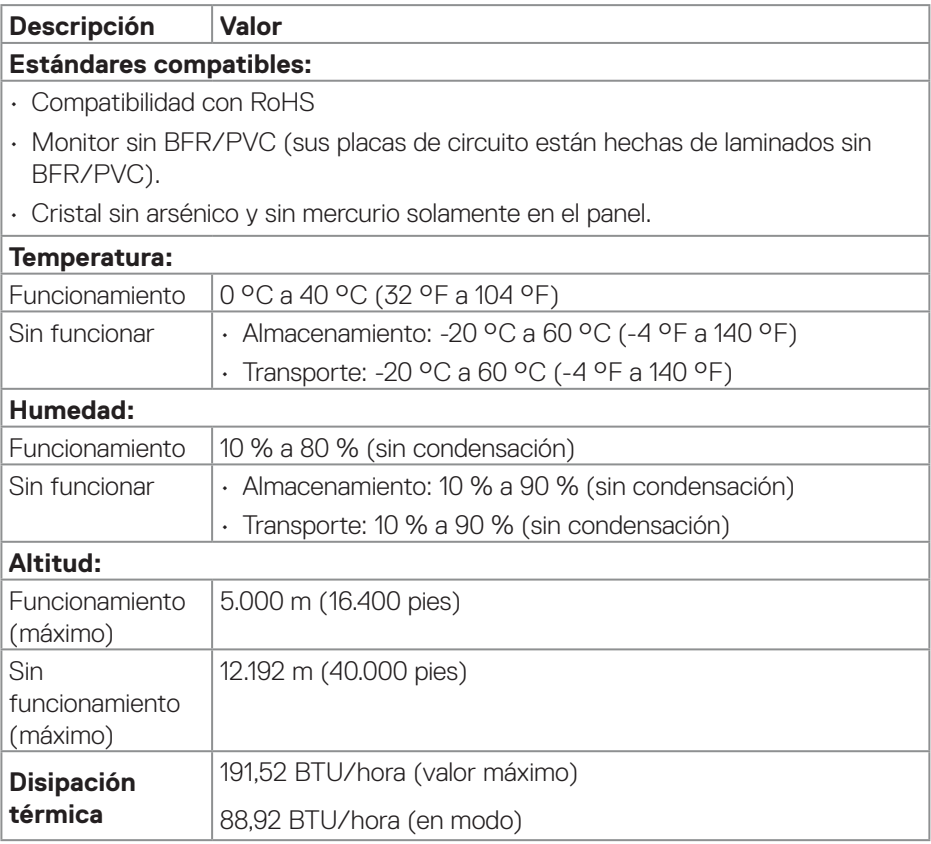

 $(\overline{DCL}$ 

## <span id="page-25-0"></span>**Asignaciones de contactos**

#### **Conector DisplayPort**

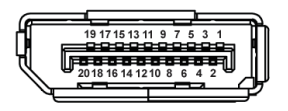

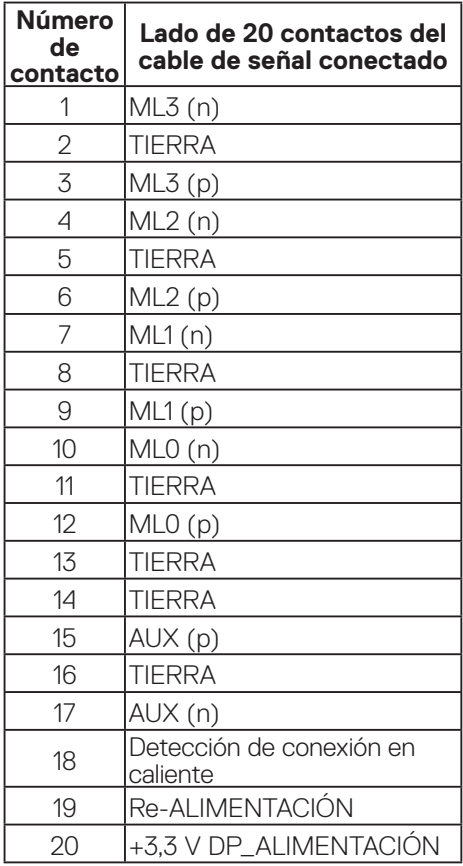

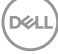

#### <span id="page-26-0"></span>**Conector HDMI**

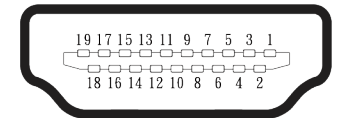

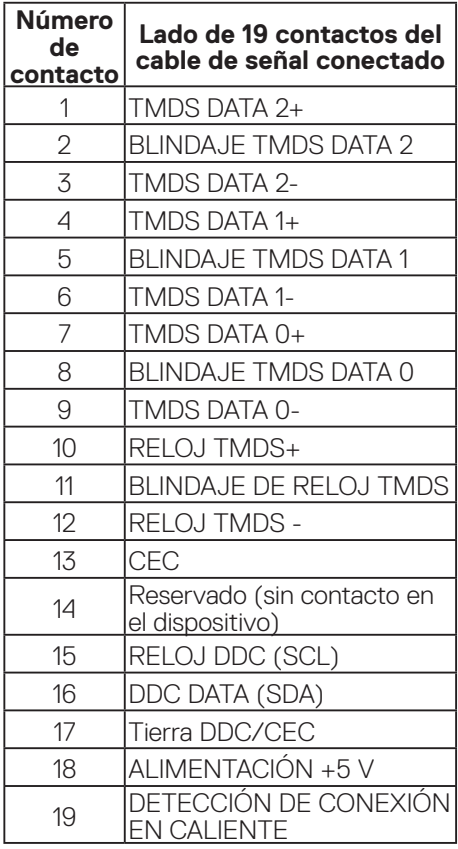

(dell

## <span id="page-27-0"></span>**Funcionalidad Plug and Play**

Puede conectar el monitor a cualquier sistema compatible con la funcionalidad Conectar y listo (Plug-and-Play). El monitor proporciona automáticamente al equipo los datos de identificación de visualización extendida (EDID, Extended Display Identification Data) utilizando protocolos de canal de datos de visualización (DDC, Display Data Channel) para que el sistema pueda configurarse automáticamente y optimizar la configuración del monitor. Muchas de las instalaciones del monitor son automáticas. Puede seleccionar configuraciones diferentes según lo desee. Para más información sobre los cambios en la configuración del monitor, vaya a [Utilizar el](#page-44-1)  [monitor.](#page-44-1)

## **Política de calidad y píxeles del monitor LCD**

Durante el proceso de fabricación del monitor LCD, no es raro que uno o más píxeles se fijen en un estado inamovible; son difíciles de ver y no afectan a la calidad o uso de la pantalla. Para más información acerca de la política de calidad y píxeles del monitor Dell, consulte **[www.dell.com/pixelguidelines](https://www.dell.com/pixelguidelines)**.

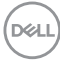

## <span id="page-28-0"></span>**Ergonomía**

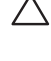

### **PRECAUCIÓN: El uso inadecuado o prolongado del teclado puede provocar lesiones.**

#### **PRECAUCIÓN: Ver la pantalla del monitor durante períodos prolongados puede provocar fatiga visual.**

Para mayor comodidad y eficiencia, observe las siguientes pautas al configurar y usar su PC:

- Coloque su PC de manera que el monitor y el teclado estén directamente frente a usted mientras trabaja. Hay estanterías especiales, que puede adquirir en cualquier tienda especializada, para ayudarlo a colocar correctamente el teclado.
- Para reducir el riesgo de tensión ocular y dolor de cuello, brazos, espalda y hombros producidos por el uso del monitor durante prolongados períodos, le recomendamos que:
	- 1. Establezca la pantalla a una distancia de entre 50 cm y 70 cm (de 20 a 28 pulgadas) de sus ojos.
	- 2. Parpadee con frecuencia para humedecer los ojos o mójese estos con agua después de un uso prolongado del monitor.
	- 3. Realice descansos frecuentes durante 20 minutos cada dos horas.
	- 4. Deje de mirar al monitor y mire a un objeto alejado unos 6 metros (20 pies) del monitor durante al menos 20 segundos en los descansos.
	- 5. Realice estiramientos para liberar la tensión del cuello, los brazos, la espalda y los hombros durante los descansos.
- Asegúrese de que la pantalla del monitor esté al nivel de los ojos o ligeramente por debajo cuando esté sentado frente al monitor.
- Ajuste la inclinación del monitor y sus valores de contraste y brillo.
- Ajuste la iluminación ambiental a su alrededor (como luces de techo, lámparas de escritorio y las cortinas o persianas de las ventanas cercanas) para minimizar los refleios y el deslumbramiento en la pantalla del monitor.
- Use una silla que proporcione un buen soporte para la zona lumbar.
- Mantenga los antebrazos horizontales con las muñecas en una posición neutra y cómoda mientras usa el teclado o el ratón.
- Siempre deje espacio para que las manos descansen mientras usa el teclado o el ratón.
- Deje que sus brazos descansen de forma natural en ambos lados.
- Asegúrese de que sus pies descansen planos sobre el suelo.

DØLI

- Cuando esté sentado, asegúrese de que el peso de sus piernas esté sobre sus pies y no sobre la parte delantera de su asiento. Ajuste la altura de su silla o use un reposapiés si es necesario para mantener una postura adecuada.
- Varíe sus actividades laborales. Trate de organizar su trabajo para que no tenga que sentarse y trabajar durante largos períodos de tiempo. Trate de pararse o levantarse y caminar a intervalos regulares.
- Mantenga el área debajo del escritorio sin obstáculos, cables ni cables de alimentación que puedan interferir con asientos cómodos o suponer un posible peligro de tropiezo.

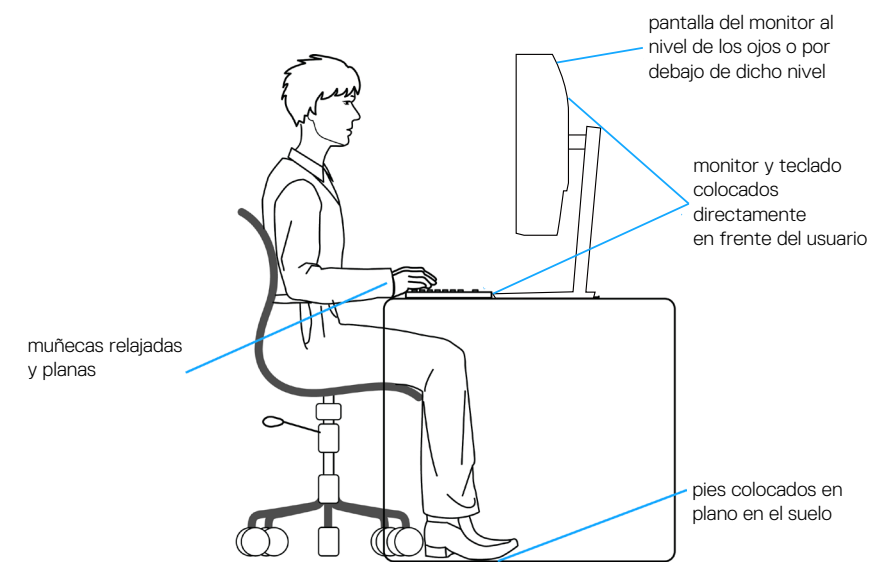

**D**<sup></sup>

## <span id="page-30-0"></span>**Manipulación y traslado de la pantalla**

Para asegurarse de que el monitor se manipula de manera segura cuando se levanta o traslada, tenga en cuenta las indicaciones mencionadas a continuación:

- Antes de trasladar o levantar el monitor, apague su PC y dicho monitor.
- Desconecte todos los cables del monitor.
- Coloque el monitor en la caja original con los materiales de embalaje originales.
- Sujete firmemente el borde inferior y el lateral del monitor sin aplicar una presión excesiva al levantar o mover el monitor.

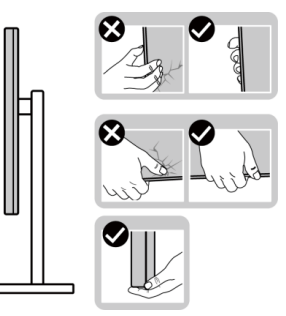

• Cuando levante o mueva el monitor, asegúrese de que la pantalla no esté orientada hacia usted. No presione el área de visualización para evitar arañazos o daños.

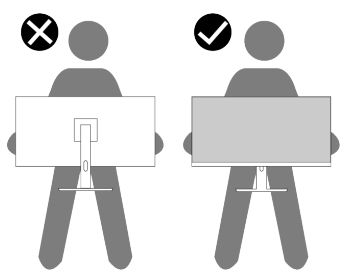

- Cuando transporte el monitor, evite que este sufra cualquier impacto o vibración repentinos.
- Cuando levante o traslade el monitor, no lo ponga boca abajo mientras sujeta la base del pedestal o el elevador de este. Ello puede ocasionar daños accidentales al monitor o causar lesiones personales.

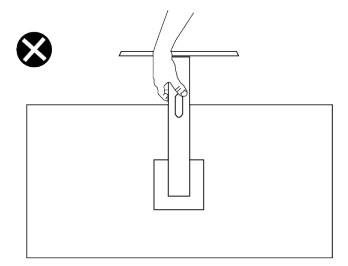

DØ I

## <span id="page-31-0"></span>**Instrucciones de mantenimiento**

#### **Limpieza del monitor**

- 
- **ADVERTENCIA: Antes de limpiar el monitor, desenchufe el cable de alimentación de la toma de corriente eléctrica.**

#### **PRECAUCIÓN: Lea y siga la sección** [Instrucciones de seguridad](#page-5-1) **antes de limpiar el monitor.**

Para obtener información acerca de las mejores prácticas, siga las instrucciones de la lista siguiente cuando desempaquete, limpie o manipule el monitor:

- Use un paño limpio ligeramente humedecido con agua para limpiar el ensamblaje del pedestal, la pantalla y el chasis del monitor Dell. Si lo tiene disponible, utilice un tejido para limpiar pantallas o una solución adecuada para limpiar monitores Dell.
- Después de limpiar la superficie de la mesa, asegúrese de que esté completamente seca y libre de humedad o agentes de limpieza antes de colocar el monitor Dell sobre ella.
- **PRECAUCIÓN: No utilice detergentes ni otros productos químicos, como benceno, disolvente, amoniaco, productos de limpieza abrasivos o aire comprimido.**
- **PRECAUCIÓN: El uso de producto químicos para limpiar puede causar cambios en la apariencia del monitor, como decoloración del color, película lechosa en el monitor, deformación, sombras oscuras irregulares y pelado de la superficie de la pantalla.**

**ADVERTENCIA: No pulverice la solución de limpieza o incluso agua directamente sobre la superficie del monitor. Si lo hace, permitirá que los líquidos se acumulen en la parte inferior del panel de visualización y corroan los componentes electrónicos, lo que provocará daños permanentes. En su lugar, aplique la solución de limpieza o agua en un paño suave y, a continuación, limpie el monitor.**

- **NOTA: Los daños en el monitor provocados por métodos de limpieza inadecuados y el uso de benceno, disolvente, amoniaco, productos de limpieza abrasivos, alcohol, aire comprimido o detergente de cualquier tipo causará un Daño Inducido por el Cliente (CID). El CID no está cubierto por la garantía estándar de Dell.**
	- Si observa la presencia de un polvo blanco cuando desempaquete el monitor, límpielo con un paño.

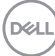

- Manipule el monitor con cuidado, ya que los componentes de plástico de color oscuro pueden arañarse y presentar raspaduras de color blanco que destacarían sobre las zonas claras del monitor.
- Para ayudar a mantener la máxima calidad de imagen en el monitor, utilice un protector de pantalla que cambie dinámicamente y apague el monitor cuando no lo utilice.

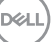

## <span id="page-33-0"></span>**Instalar el monitor**

### **Acoplar la base**

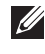

 **NOTA: El pedestal no está instalado de fábrica cuando el producto se comercializa.**

**NOTA: Las siguientes instrucciones solamente se aplican al pedestal que se envió con el monitor. Si acopla el pedestal que adquirió en cualquier otro lugar, siga las instrucciones de instalación incluidas con dicho pedestal.**

Para acoplar el pedestal del monitor:

- 1. Extraiga el elevador del pedestal y la base del pedestal del embalaje que los protege.
- 2. Alinee y coloque el pedestal vertical en la base del pedestal.
- 3. Abra el asa del tornillo que se encuentra en la parte inferior de la base del soporte y gírela en el sentido de las agujas del reloj para asegurar el ensamblaje del pedestal.
- 4. Cierre la manilla del tornillo.

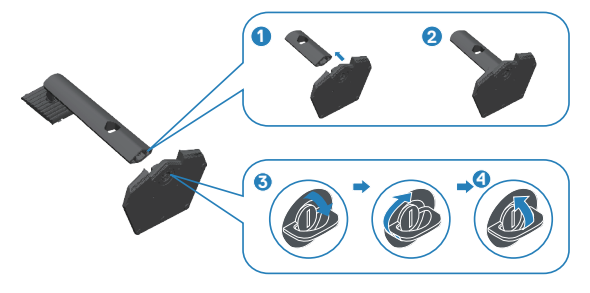

5. Abra la cubierta protectora del monitor para acceder a la ranura VESA del monitor.

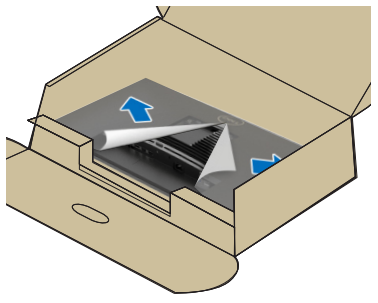

**DGL** 

6. Deslice las pestañas del elevador del pedestal hacia las ranuras de la cubierta posterior de la pantalla y baje el ensamblaje del pedestal para encajarlo en su lugar.

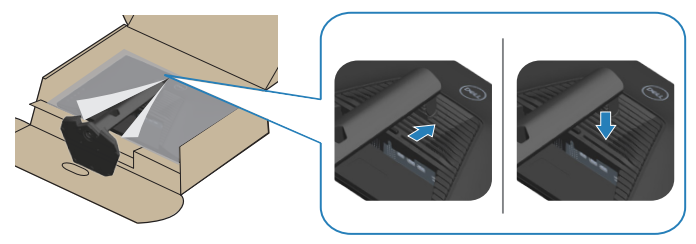

7. Sujete el elevador del pedestal firmemente con ambas manos y levante el monitor con cuidado; a continuación, colóquelo sobre una superficie plana.

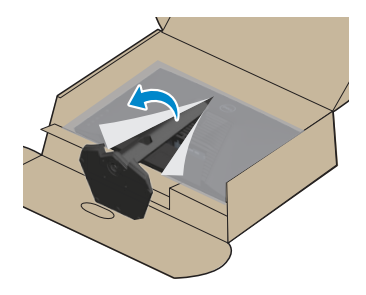

8. Quite la base del monitor.

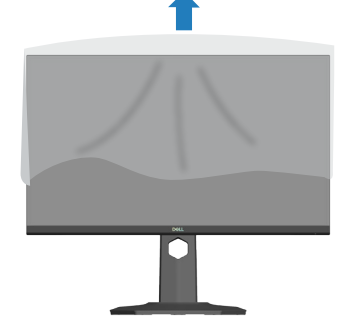

DELI

## <span id="page-35-0"></span>**Uso de la inclinación, la rotación y la extensión vertical**

**NOTA: Estos valores se aplican al pedestal suministrado con su monitor. Para configurarlo con cualquier otro pedestal, consulte la documentación suministrada con el pedestal.**

#### **Inclinación y pivote giratorio**

Con la base acoplada al monitor, puede inclinar y girar este para conseguir el ángulo de visión más cómodo.

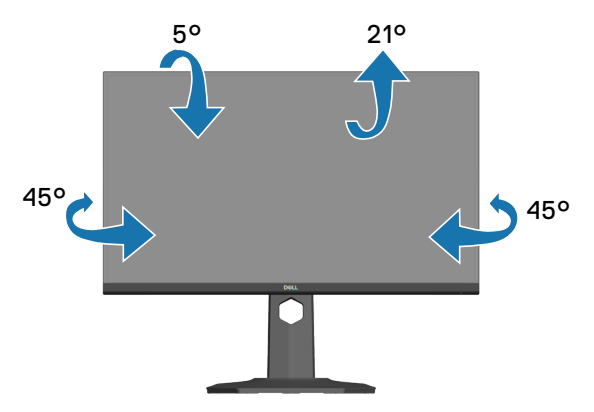

**NOTA: El pedestal no está instalado cuando el monitor sale de fábrica.**

#### **Extensión vertical**

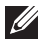

**NOTA: La base se puede extender verticalmente hasta 130 mm.**

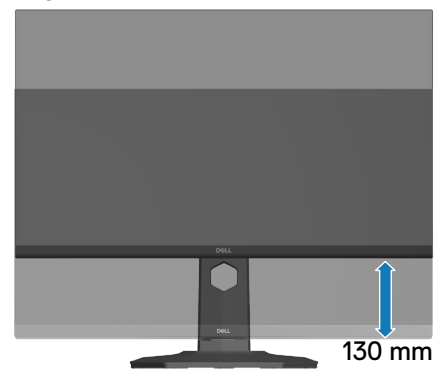

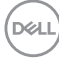
#### **Girar el monitor**

Antes de girar el monitor, debe extenderlo verticalmente ([Extensión vertical](#page-35-0)) e inclinarlo hacia arriba totalmente para evitar golpear el borde inferior del mismo.

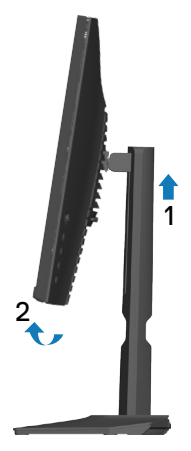

Girar en el sentido de las agujas del reloj

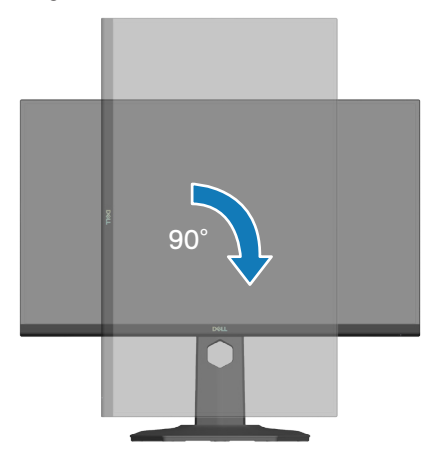

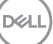

Girar en el sentido contario a las agujas del reloj

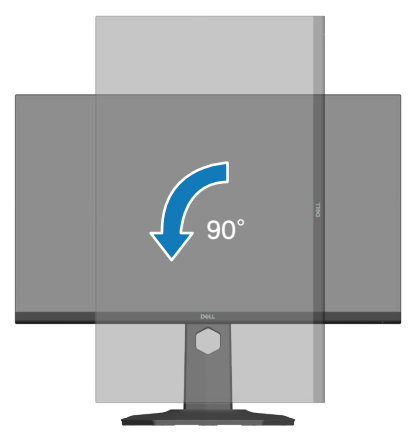

- **NOTA: Para utilizar la función de rotación de la pantalla (vista horizontal en contraposición a la vista vertical) con el equipo de Dell, necesita un controlador de gráficos actualizado, que no se incluye con este monitor. Para descargar el controlador de gráficos, vaya a [www.dell.com/support](https://www.dell.com/support) y vea la sección Descargar para controladores de vídeo para obtener las actualizaciones más recientes de controladores.**
- **NOTA: En Modo de vista vertical, puede experimentar una degradación de rendimiento en aplicaciones que exijan una gran capacidad gráfica (juegos 3D, etc.).**

**D**<sup></sup>

## **Conectar el monitor**

- **ADVERTENCIA: Antes de empezar con cualquiera de los procedimientos de esta sección, siga las** [Instrucciones de seguridad](#page-5-0)**.**
- **NOTA: Los monitores Dell están diseñados para funcionar de manera óptima con los cables de la caja suministrados por Dell. Dell no garantiza la calidad y el rendimiento del vídeo si se utilizan cables que no son de Dell.**

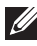

**NOTA: Pase los cables a través de la ranura de administración de cables antes de conectarlos.**

**NOTA:** No conecte todos los cables al equipo al mismo tiempo.

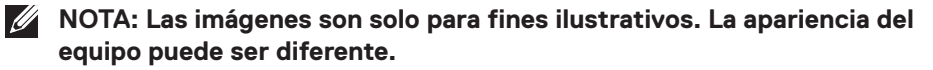

Para conectar el monitor al equipo:

- 1. Apague el equipo y desconecte el cable de alimentación.
- 2. Conecte su monitor al equipo mediante un cable DisplayPort, un cable USB-C a DisplayPort o un cable HDMI.

## **Conectar el cable DisplayPort 1.4**

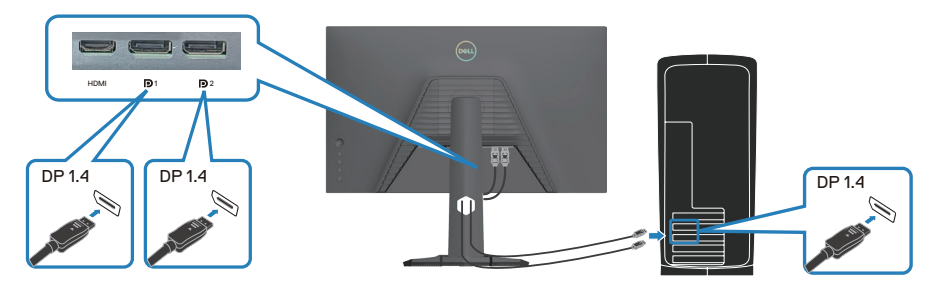

#### **Conectar el cable USB-C a DisplayPort**

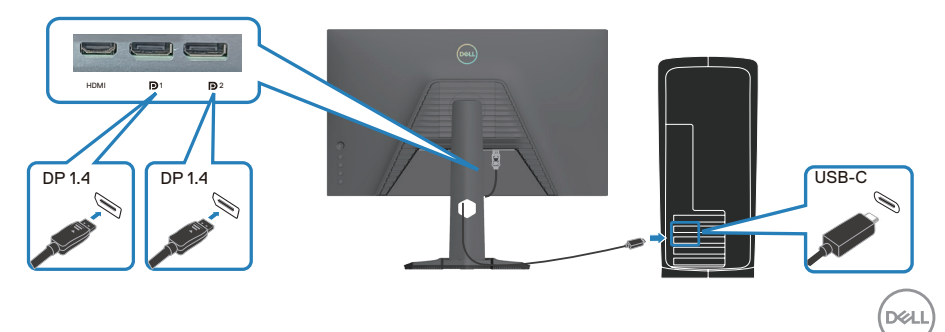

#### **Conectar el cable HDMI (opcional)**

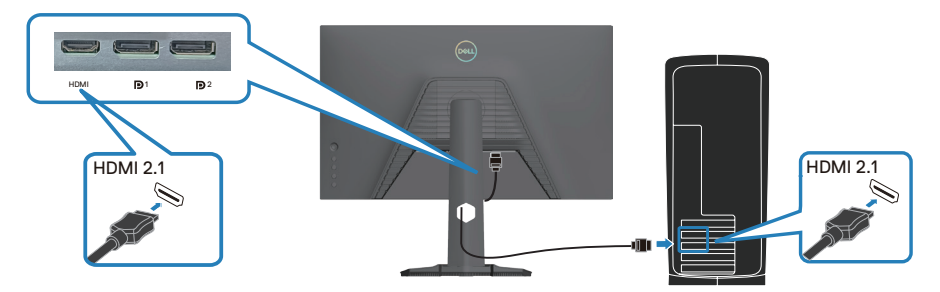

3. Conecte el cable de alimentación al monitor y a una toma de corriente.

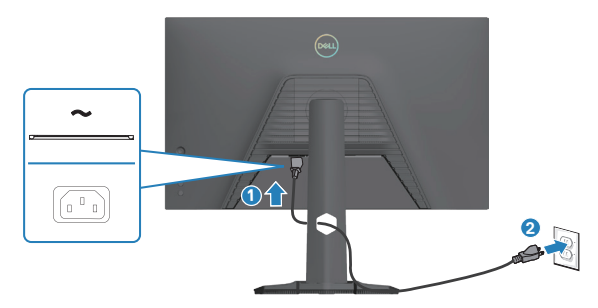

## **Organizar los cables**

Utilice la ranura para administración de cables y así dirigir los cables conectados al monitor.

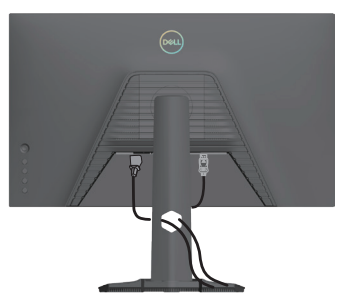

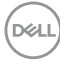

# **Encender el monitor**

Presione el botón de encendido para encender el monitor.

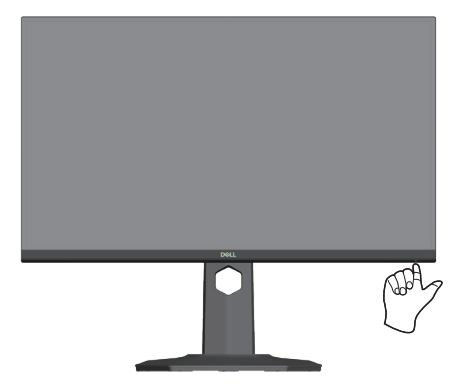

DELI

# **Protección del monitor mediante un bloqueo Kensington (opcional)**

La ranura del bloqueo de seguridad se encuentra en la parte inferior del monitor. (consulte [Ranura de bloqueo de seguridad](#page-14-0)). Fije el monitor a una mesa con el bloqueo de seguridad Kensington.

Para obtener más información sobre el uso del bloqueo Kensington (vendido por separado), consulte la documentación que se envía con el mismo.

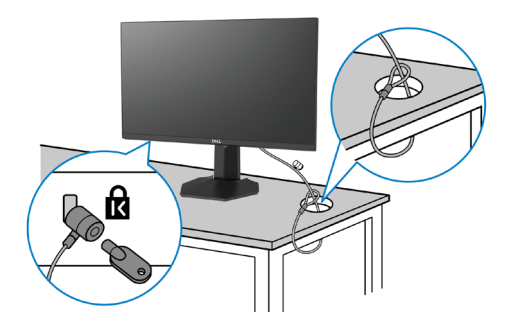

**NOTA: La imagen es solo para fines ilustrativos. La apariencia de la cerradura puede ser diferente.** 

## <span id="page-42-0"></span>**Extraer el pedestal del monitor**

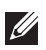

**NOTA: Para evitar arañazos en la pantalla LCD cuando quite el pedestal, asegúrese de que el monitor está colocado sobre una superficie blanda y manipúlelo con cuidado.**

**NOTA: Los siguientes pasos se aplican para quitar el pedestal que se suministra con el monitor. Si quita el pedestal que adquirió en cualquier otro lugar, siga las instrucciones de instalación incluidas con dicho pedestal.**

Para quitar el pedestal:

1. Coloque el monitor sobre un paño suave o cojín, en una mesa plana y estable.

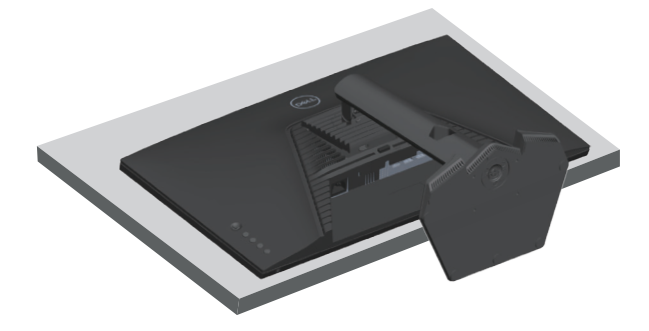

2. Mantenga presionado el botón de liberación del pedestal situado en la parte posterior de la pantalla.

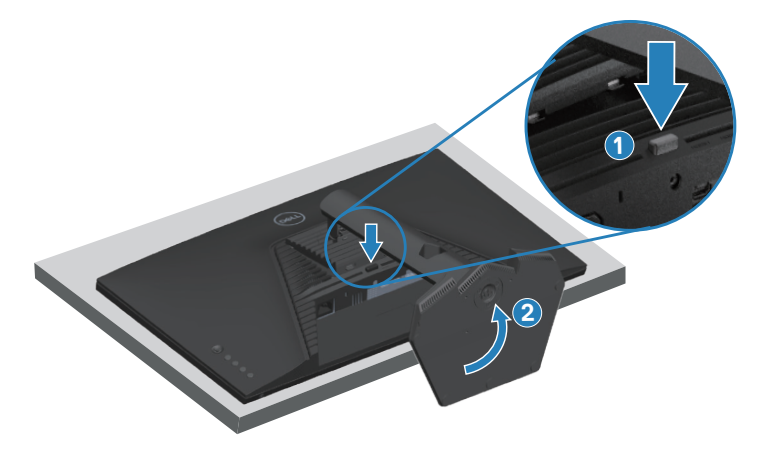

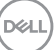

3. Levante el conjunto del pedestal alejándolo del monitor.

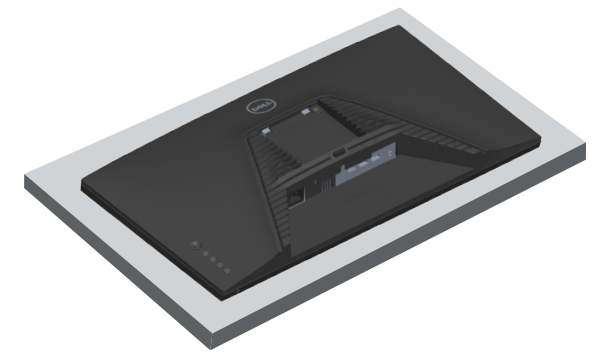

**Instalación en pared VESA (opcional)**

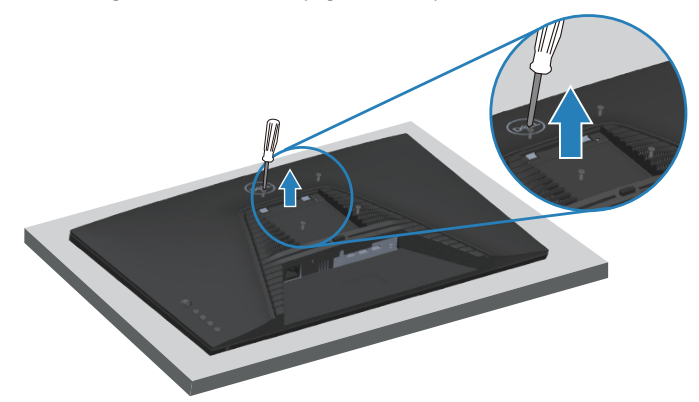

(Dimensiones del tornillo: M4 x 10 mm).

Consulte las documentación incluida con el kit de montaje en pared compatible con **VESA** 

- 1. Coloque el monitor sobre un paño suave o cojín cerca del borde del escritorio.
- 2. Quite el pedestal del monitor. Consulte la sección [Extraer el pedestal del](#page-42-0)  [monitor](#page-42-0).
- 3. Retire los cuatro tornillos que aseguran la cubierta posterior del monitor.
- 4. Instale el soporte de instalación entre el kit de instalación en pared y el monitor.
- 5. Para instalar el monitor en la pared, consulte la documentación incluida con el kit de instalación en pared.

**NOTA: Solamente para uso con el soporte de instalación en pared homologado por UL, CSA o GS que tenga un peso y una carga mínimos de 14,64 kg (32,28 lb).**

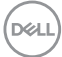

# **Utilizar el monitor**

# **Encender el monitor**

Presione el botón **p** para encender el monitor.

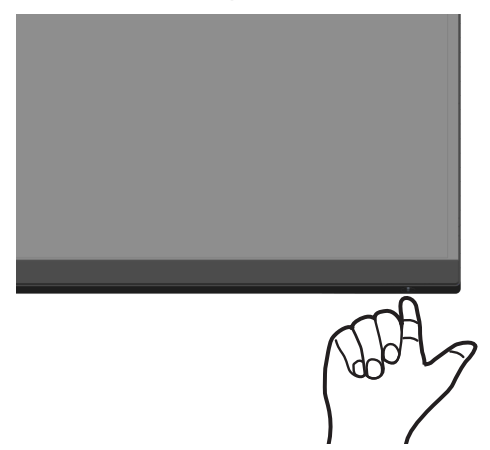

#### **Usar el botón del joystick**

Utilice el botón del joystick situado en la parte trasera del monitor para ajustar la configuración de la imagen.

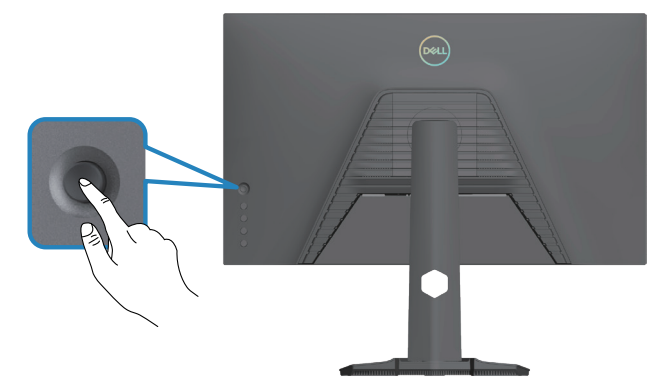

- 1. Presione el joystick para iniciar el Lanzador de menús.
- 2. Mueva el joystick hacia arriba, abajo, izquierda o derecha para navegar por las opciones del menú.
- 3. Presione el botón del joystick de nuevo para confirmar la selección.

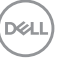

## **Descripción del joystick**

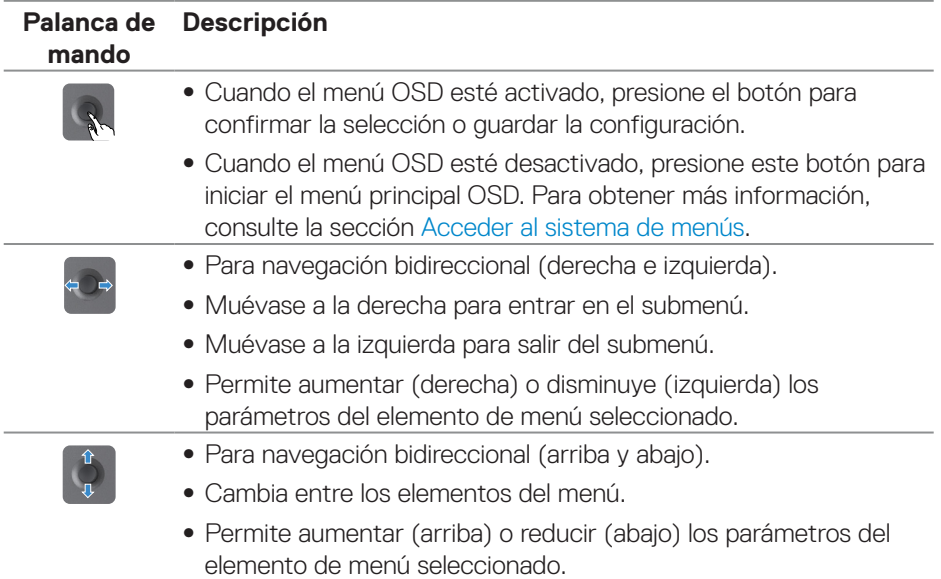

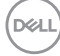

# **Utilizar los botones de control**

Utilice los botones de control ubicados en la parte posterior del monitor para ajustar las especificaciones de la imagen que se muestra.

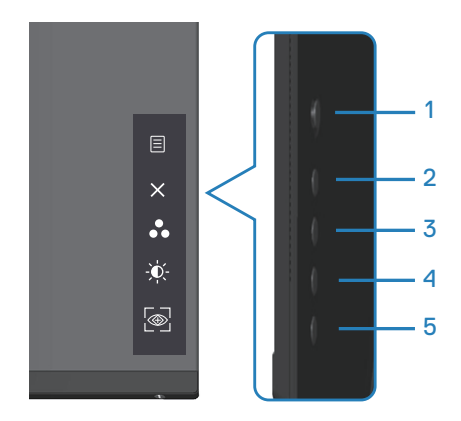

#### **Botones de control**

La siguiente tabla describe los botones de control:

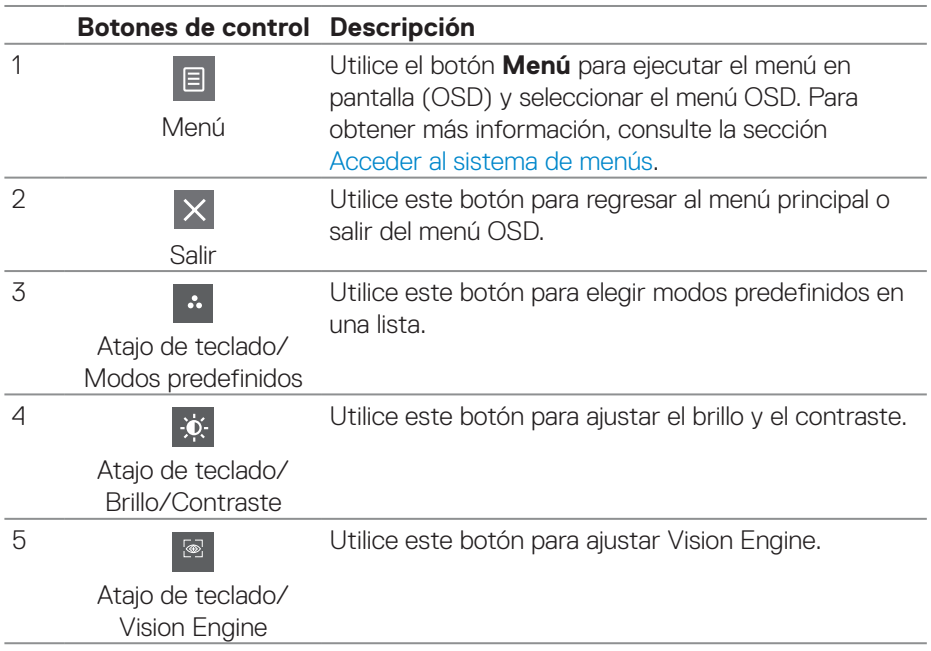

DELL

# **Utilizar el menú en pantalla (OSD)**

## <span id="page-47-0"></span>**Acceder al sistema de menús**

## **Icono Menú y submenús Descripción**

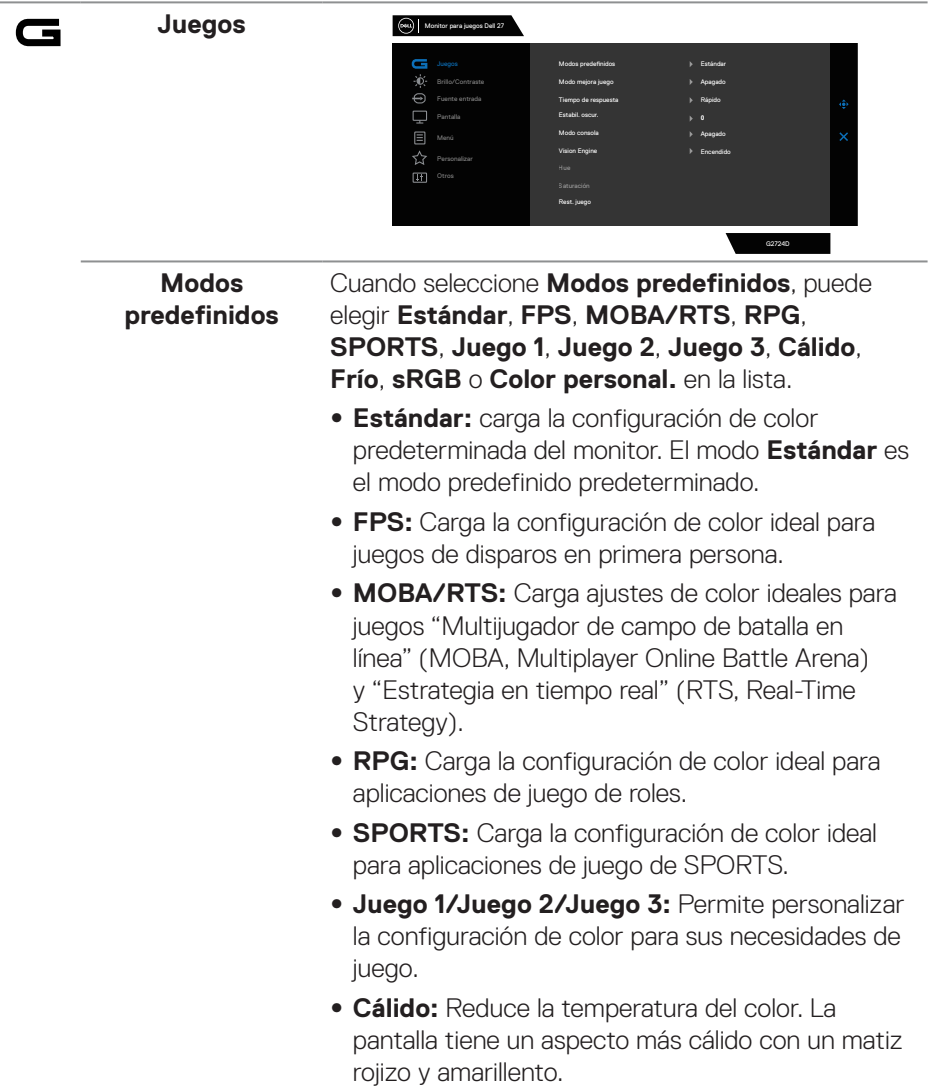

(dell)

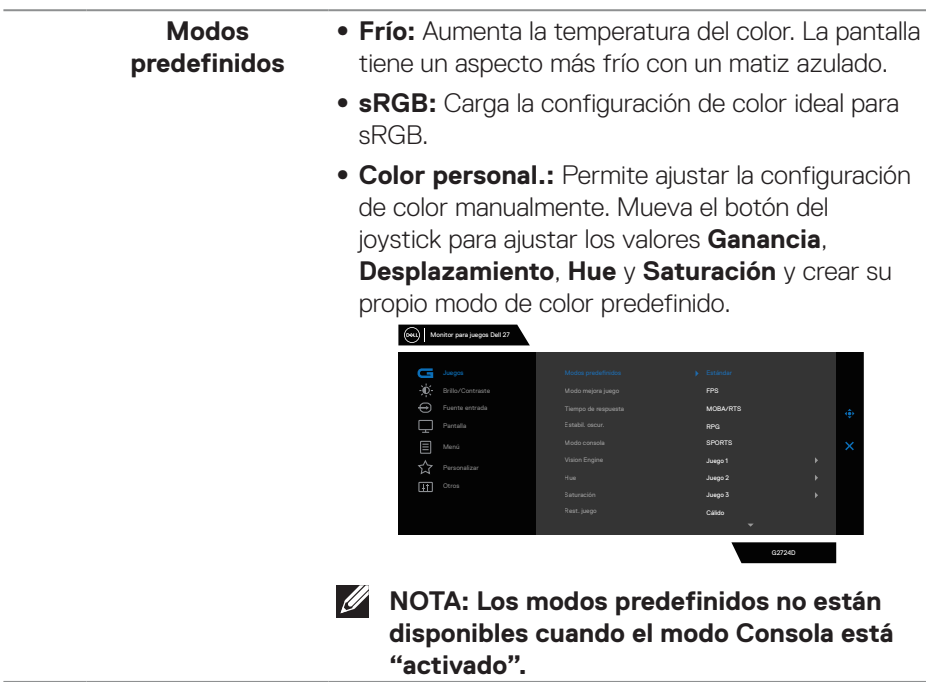

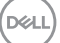

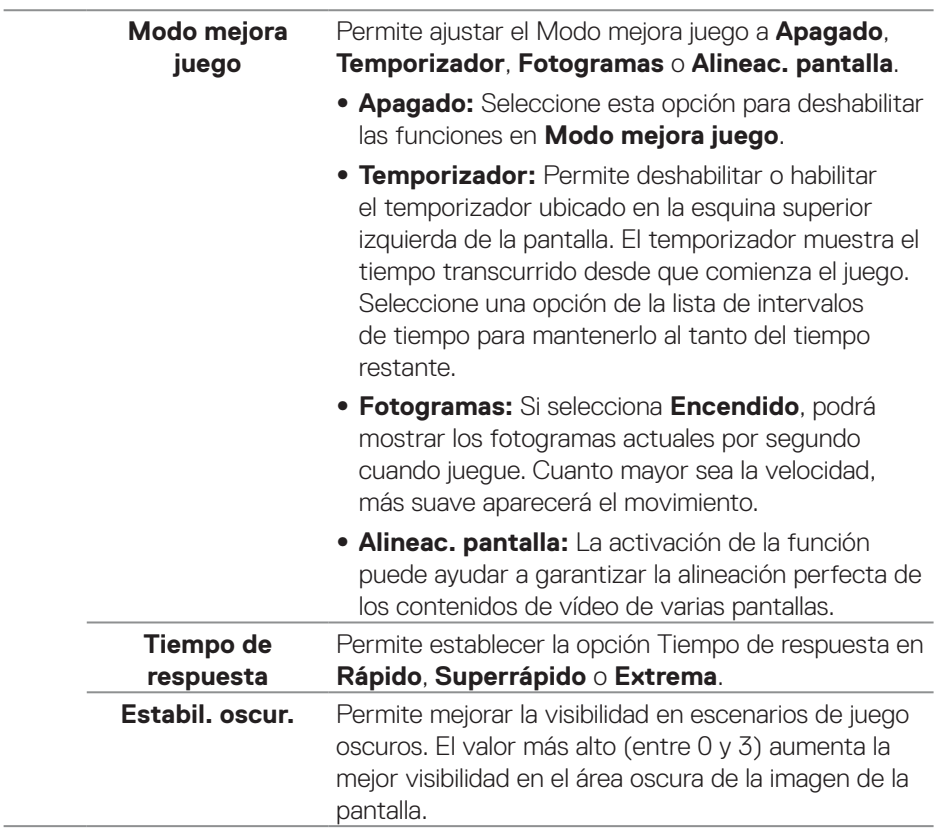

 $(\overline{DCL}$ 

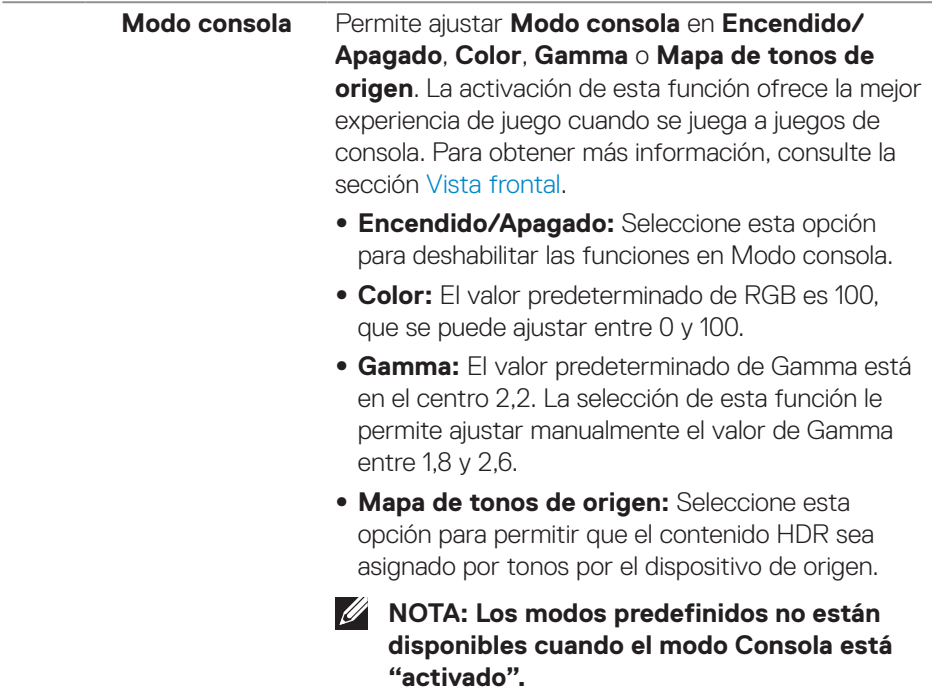

 $(\overline{DCL}$ 

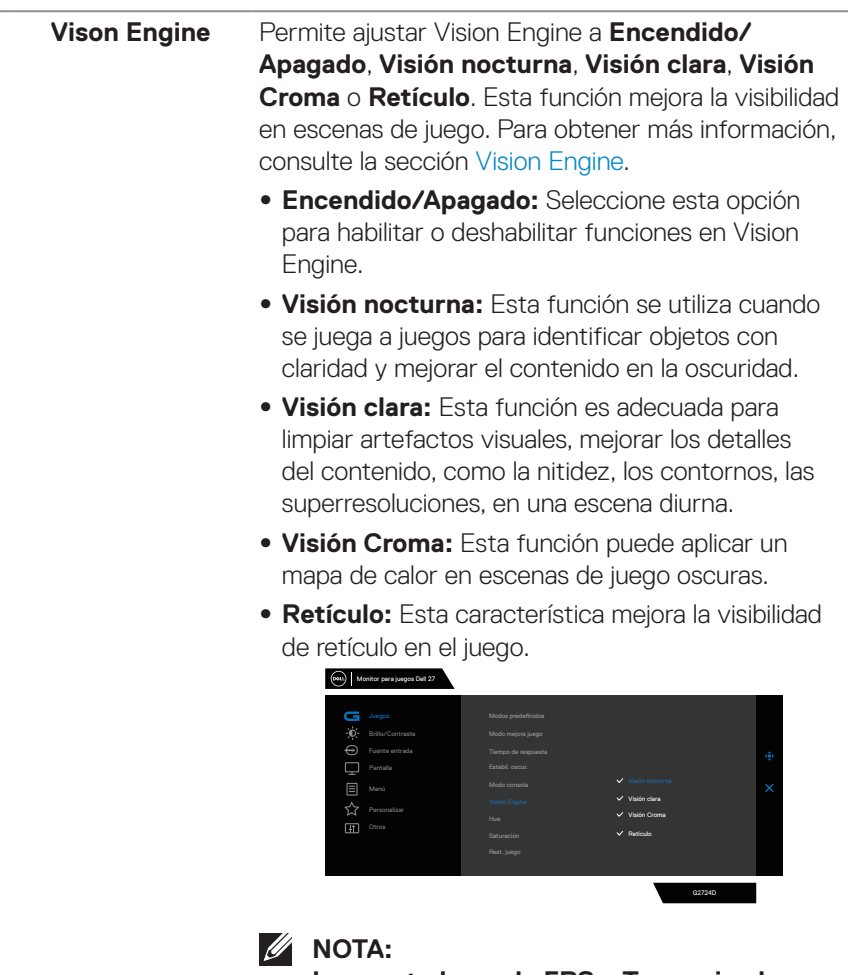

**Los contadores de FPS y Temporizador no están disponibles en Retículo.** 

(dell

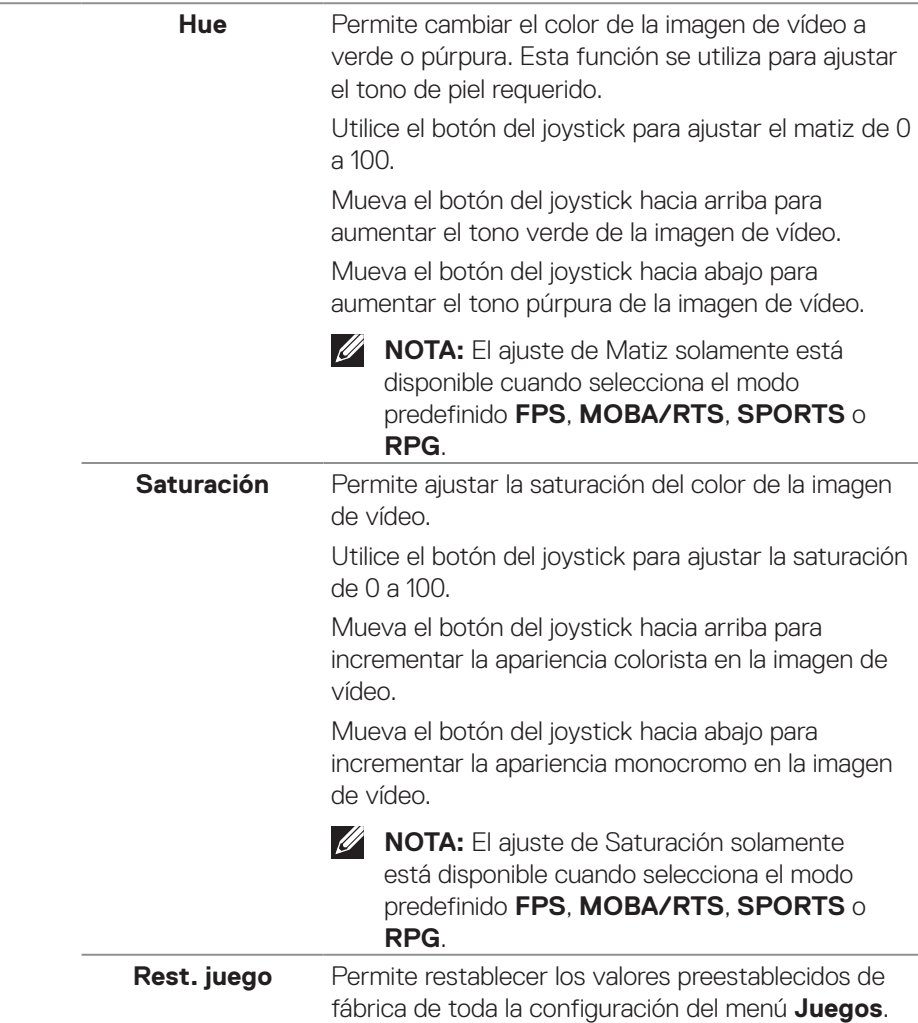

 $(\overline{DCL}$ 

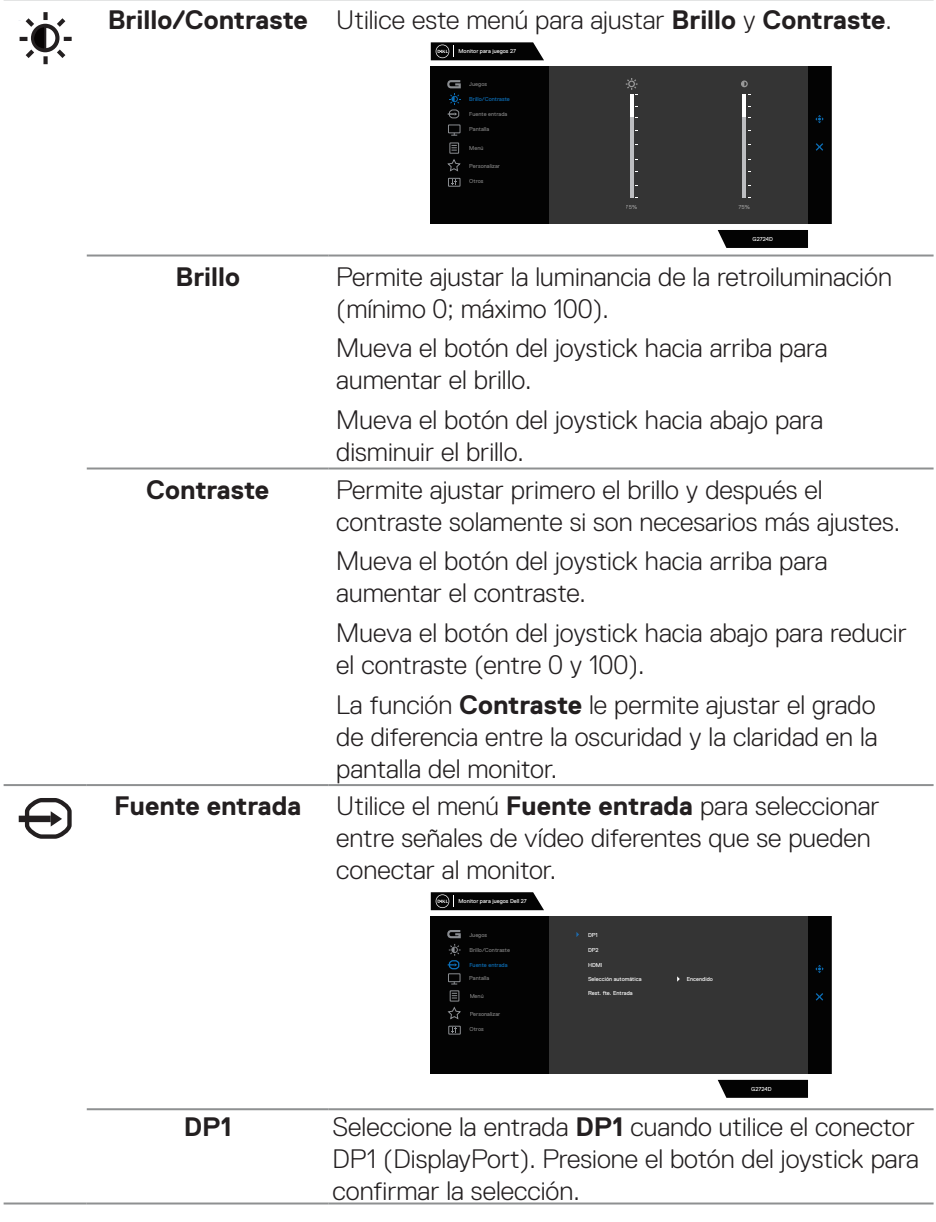

 $\int$ DELL

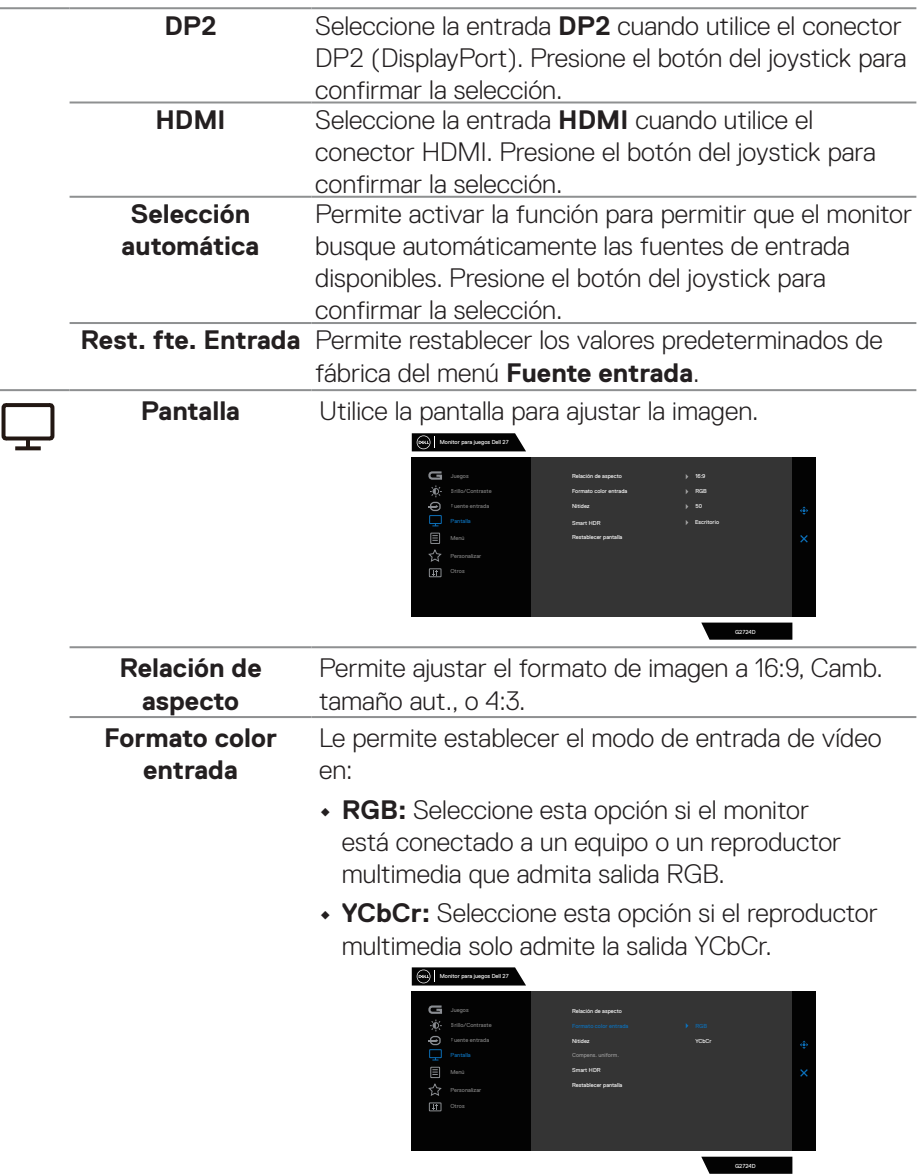

(dell

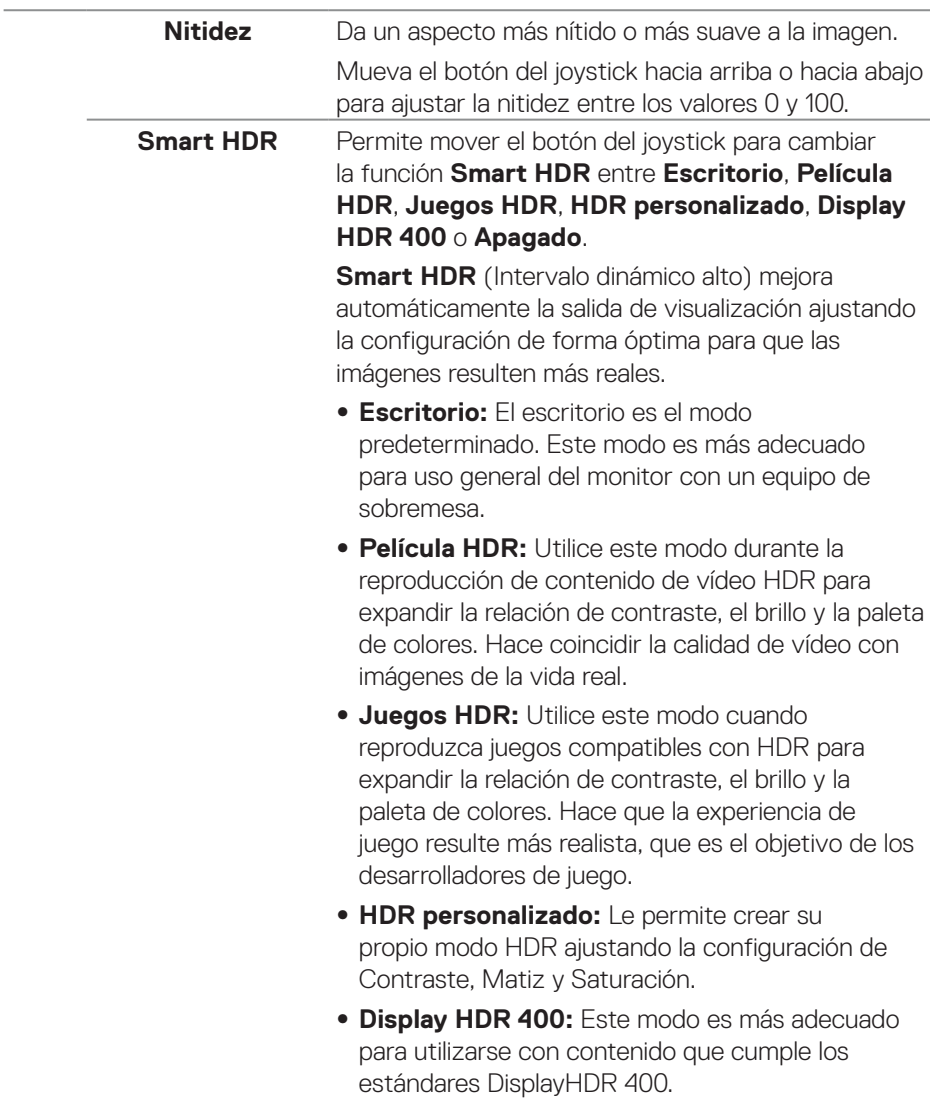

 $(\nabla)$ 

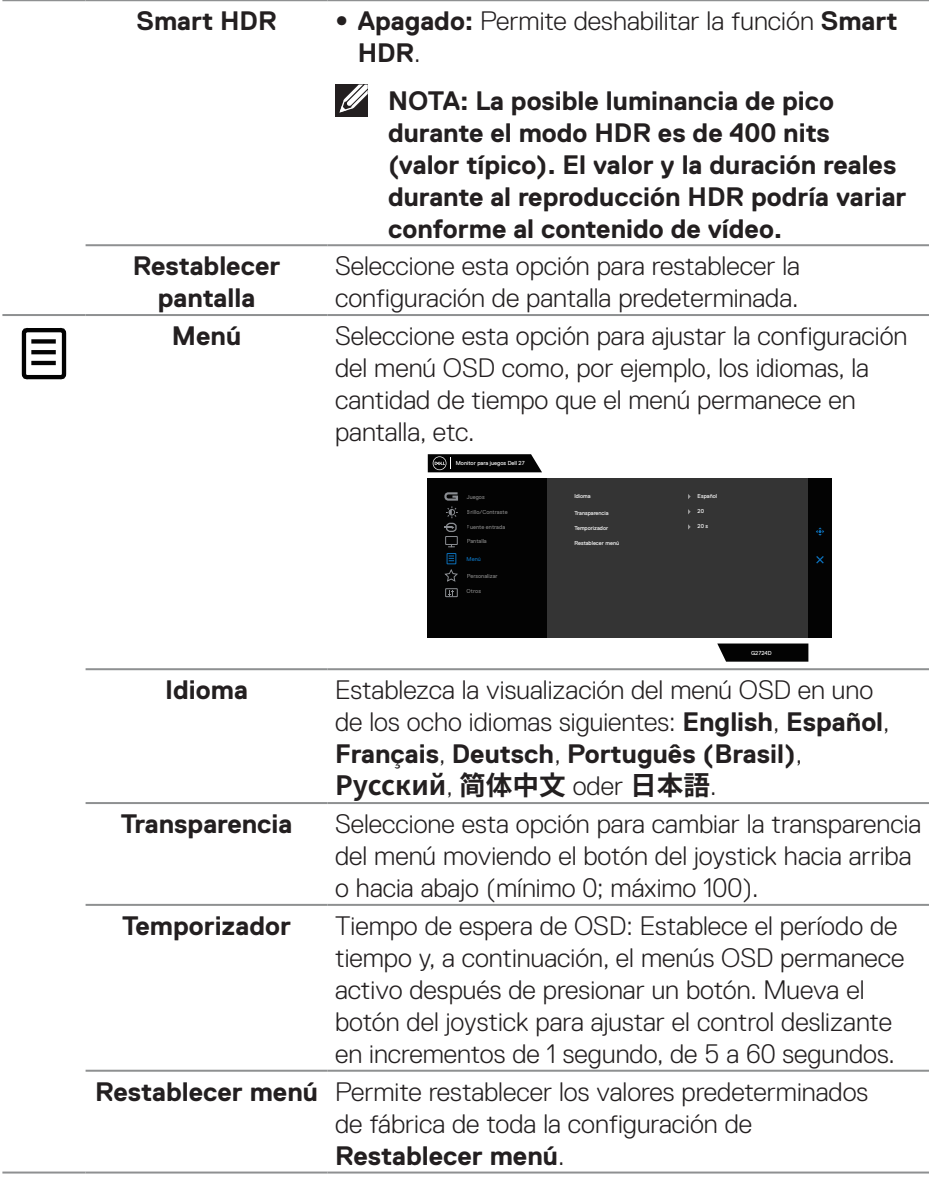

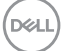

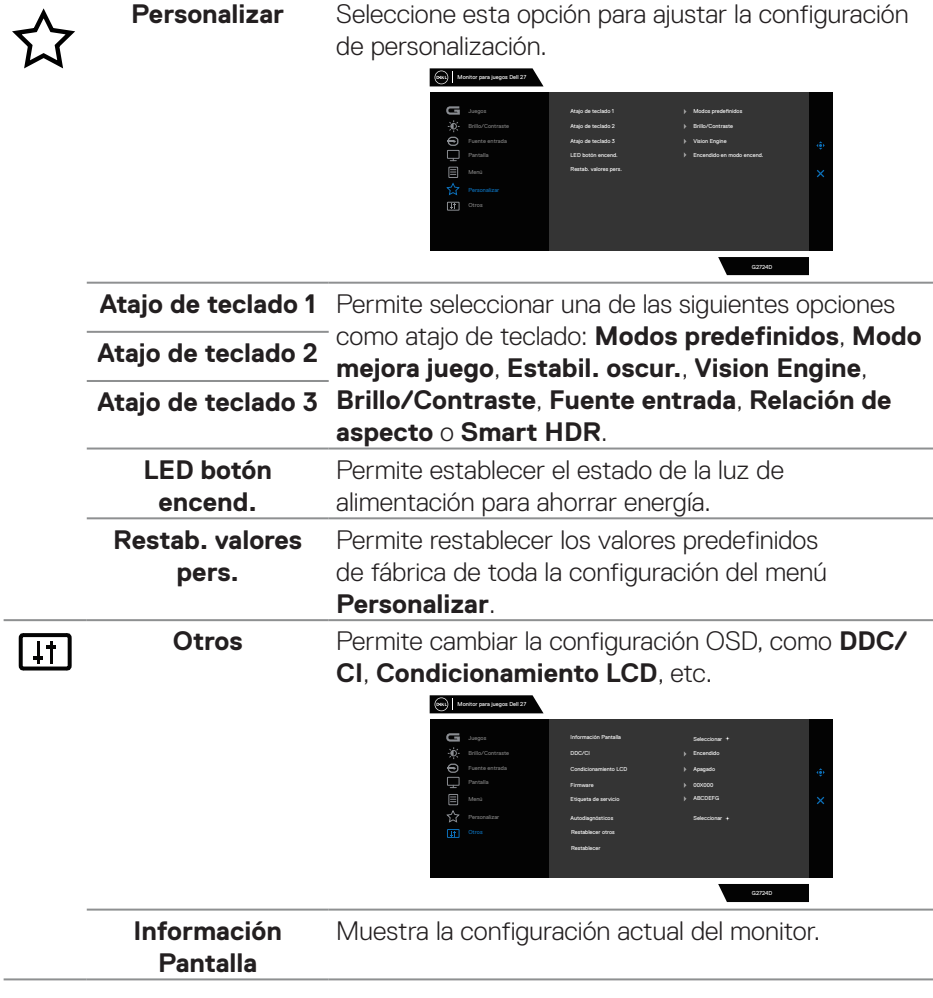

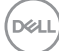

**DDC/CI** Permite que los parámetros de su monitor, como el brillo, el balance de color, etc., se puedan ajustar a través del software del equipo. Puede deshabilitar esta función seleccionando **Apagado**.

> Habilite esta función para una mejor experiencia de usuario y un rendimiento óptimo del monitor.

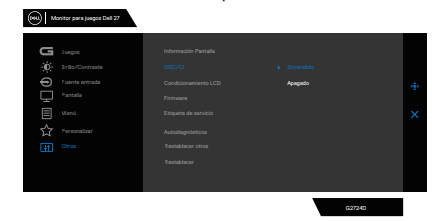

**Condicionamiento**  Esta función ayuda a reducir los casos menores **LCD** de retención de imagen. Dependiendo del grado de retención de imagen, el programa puede tardar cierto tiempo para ejecutarse. Puede activarla seleccionando la opción **Encendido**.

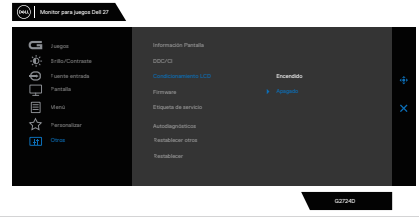

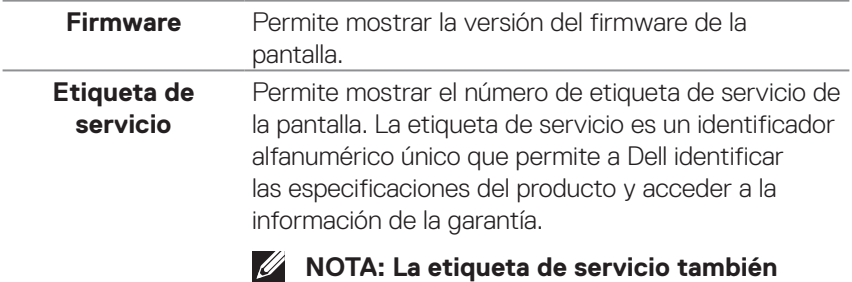

**se imprime en una etiqueta ubicada en la parte posterior de la cubierta.**

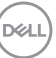

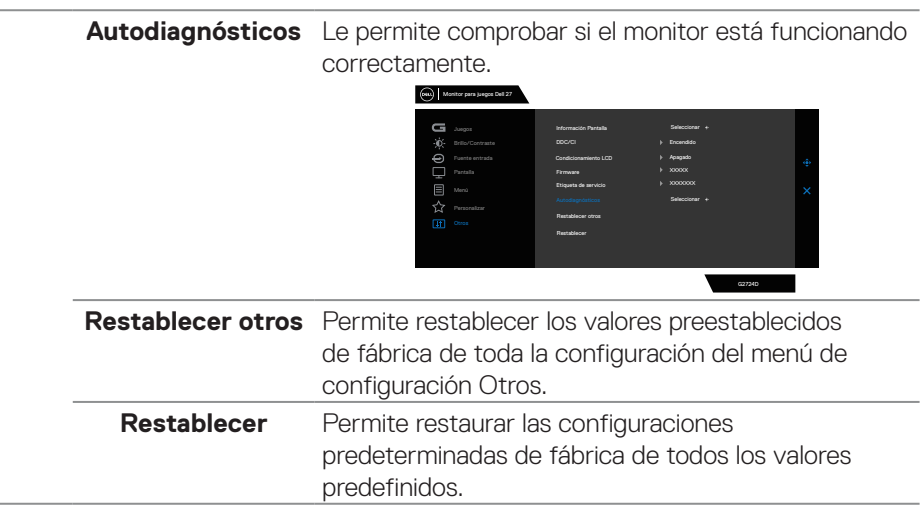

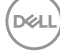

#### **Modo consola**

La opción Modo Consola está diseñada específicamente con una excelente calidad de imagen con un tiempo de respuesta rápido y una alta velocidad de fotogramas de 120 Hz para ofrecer la mejor experiencia de juego de consola. Puede admitir una resolución de hasta 4K en este monitor QHD.

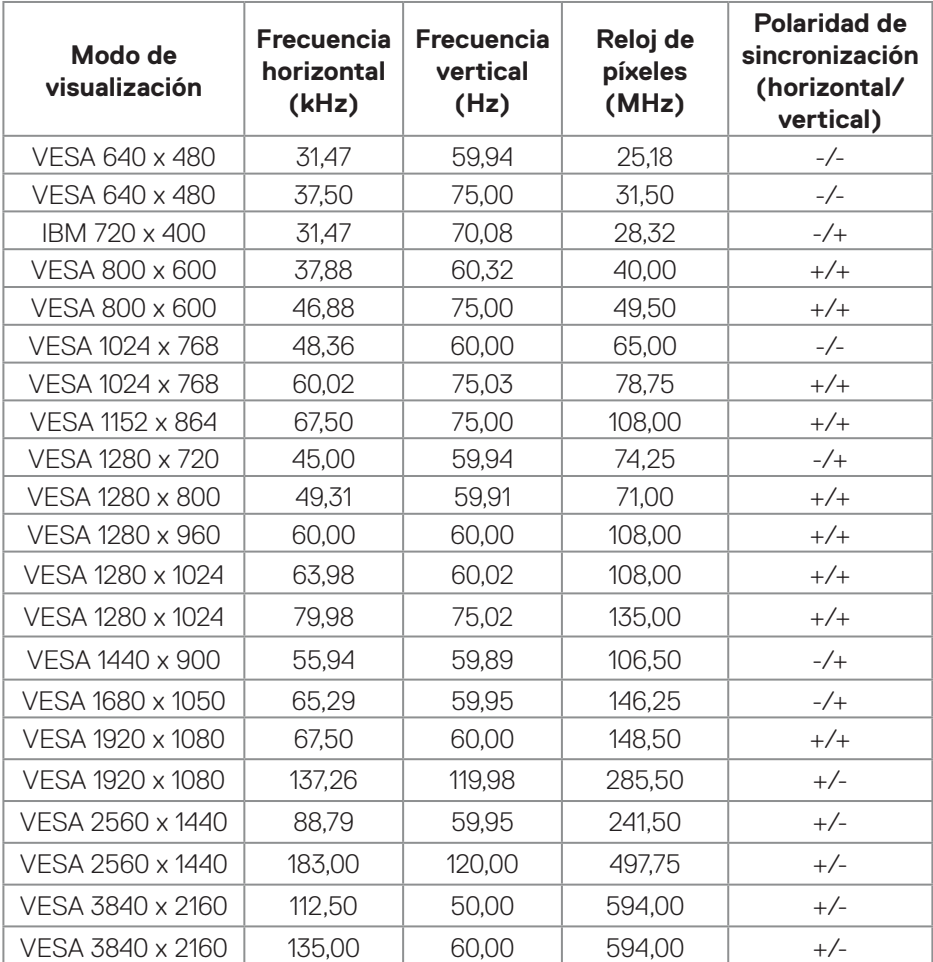

#### **Frecuencias admitidas**

DØLI

#### <span id="page-61-0"></span>**Vision Engine**

Vision Engine tiene un diseño de motor de visión especial que puede mejorar los elementos visuales en diferentes escenas de juego, incluidas cinco visiones: Puede seleccionar los motores **Visión nocturna**, **Visión clara**, **Visión Croma** or **Retículo**. Dispare usando el menú OSD o Dell Display Manager para configurarlos, y dispare desde el atajo de teclado.

#### **Utilice el menú OSD y el atajo de teclado para iniciar Vision Engine:**

- 1. Presione el botón del joystick para iniciar el menú principal OSD.
- 2. Mueva el botón del joystick para seleccionar **Juegos > Vision Engine** para iniciarlo.
- 3. Seleccione **Encendido** o **Apagado** para decidir si va a habilitar las funciones en el modo **Vision Engine**.

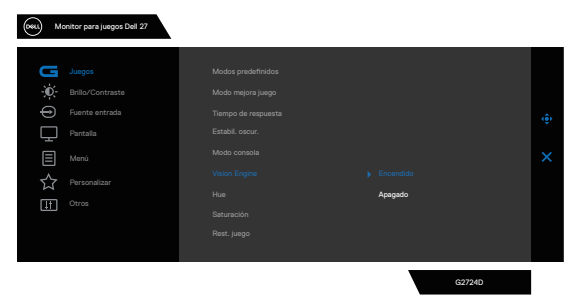

El siguiente mensaje aparece cuando selecciona "**Encendido**" y puede obtener una vista previa del efecto de cada visión moviendo el botón del joystick.

**NOTA: Presione el botón del joystick para activar o desactivar los motores de visión. De forma predeterminada, todos los motores de visión están activados. Puede comprobar los motores de visión según sus preferencias.**

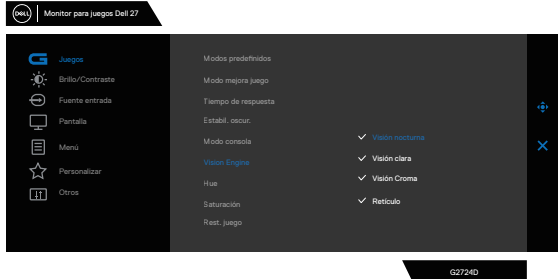

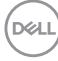

4. Utilice **Atajo de teclado** de **Vision Engine** para alternar entre diferentes motores de visión.

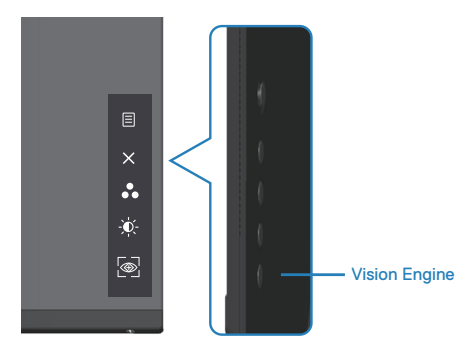

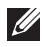

**NOTA: Ajuste los atajos de teclado predefinidos en la opción Personalizar.**

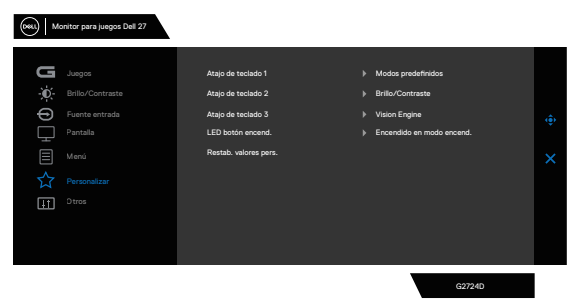

#### **Utilice Dell Display Manager y el atajo de teclado para iniciar Vision Engine:**

- 1. Presione el botón del joystick para iniciar el menú principal OSD.
- 2. Mueva el botón del joystick para seleccionar **Juegos > Vision Engine** para iniciarlo.
- 3. Seleccione **Encendido** para habilitar las funciones en el modo **Vision Engine**.

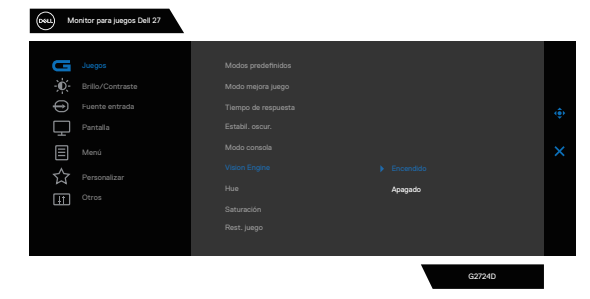

**D**ELL

4. Como alternativa, la configuración **Vision Engine** se puede establecer en Dell Display Manager **(Dell Display Manager instalado para disfrutar de una experiencia de juego mejor)**. Para obtener más información, consulte la sección de instalación de Dell Display Manager en **<https://www.dell.com/G2724D>**.

El atajo de teclado de Vision Engine le permite configurar y usar una combinación de teclas del teclado para alternar entre los diferentes motores de Vision Engine.

Cada motor de Vision Engine se puede seleccionar activando o desactivando las casillas. El menú OSD está sincronizado con esta configuración.

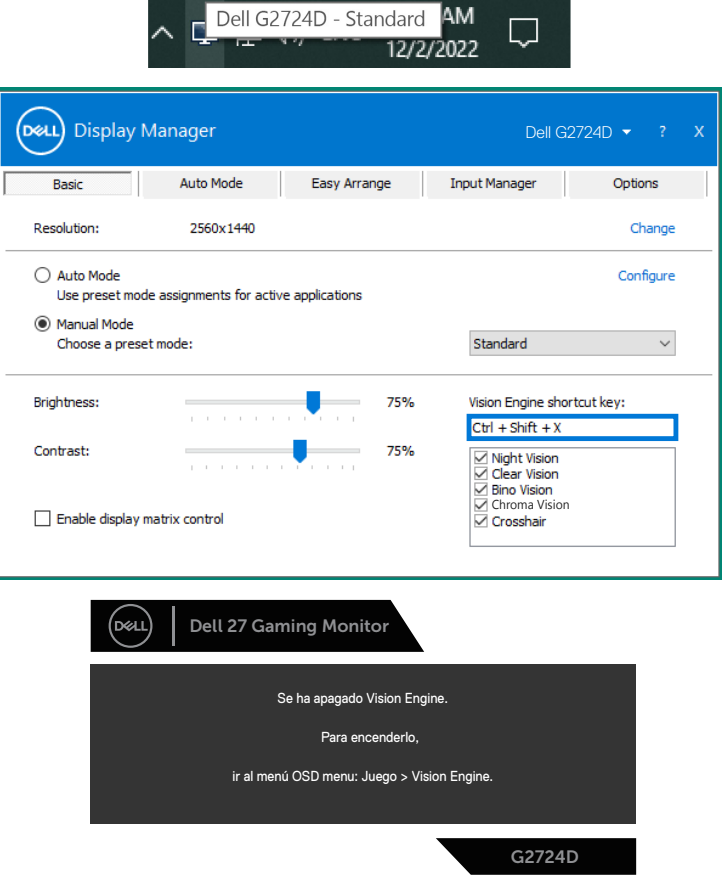

**NOTA: El atajo de teclado directo se puede usar solo después de que Vision Engine esté en "Encendido".**

DELL

#### **Bloqueo de los botones de menú y de alimentación**

Le impide acceder a la configuración del menú OSD en la pantalla o cambien dicha configuración.

De forma predeterminada, la configuración de bloqueo del botón Menú y Alimentación está deshabilitada.

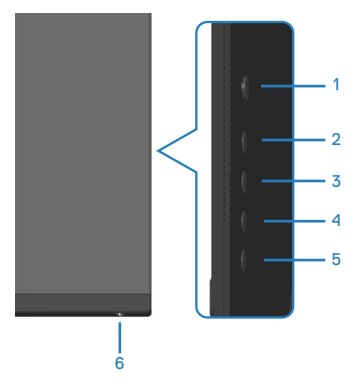

#### **NOTA: Para acceder al menú de bloqueo y desbloqueo, presione sin soltar el botón 5 durante cuatro segundos.**

Para acceder al menú de bloqueo, presione sin soltar el botón 5 durante cuatro segundos. Aparece un menú de bloqueo en la esquina inferior derecha de la pantalla.

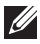

**NOTA: Se puede acceder al menú de bloqueo utilizando este método cuando los botones Menú y Alimentación están en estado desbloqueado.**

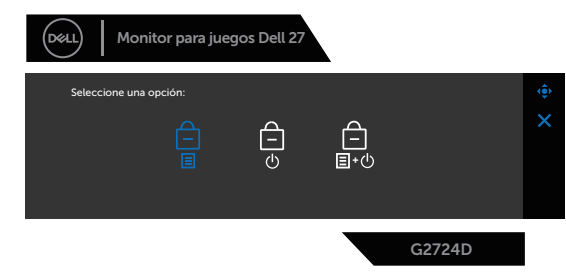

Para acceder al menú de desbloqueo, presione sin soltar el botón 5 durante cuatro segundos. Aparece un menú de desbloqueo en la esquina inferior derecha de la pantalla.

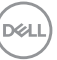

**NOTA: Se puede acceder al menú de desbloqueo cuando los botones Menú y Alimentación están en estado bloqueado**.

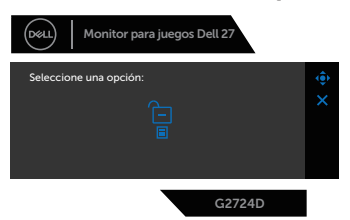

Hay tres opciones de bloqueo.

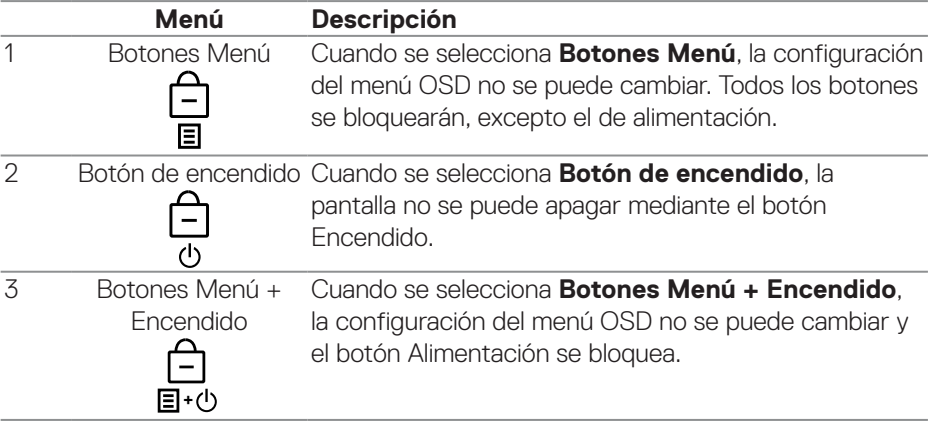

El icono  $\triangleq$  aparece en el centro de la pantalla en los siguientes escenarios:

- Cuando se pulsan el botón del joystick y los botones de control (botones 1 5). El icono indica que los botones del menú OSD están bloqueados.
- Cuando se presiona el botón de Alimentación (botón 6). El icono indica que el botón de alimentación está bloqueado.
- Cuando se presiona uno de los seis botones. El icono indica que los botones del menú OSD y el botón de encendido están bloqueados.

#### **Desbloqueo de los botones del menú OSD y Alimentación:**

- 1. Presione sin soltar el botón 5 durante cuatro segundos. Aparecerá el menú de desbloqueo.
- 2. Seleccione el icono de desbloqueo  $\Box$  para desbloquear los botones de la pantalla.

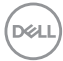

#### **Mensajes de advertencia OSD**

Cuando el monitor no admita un determinado modo de resolución, aparecerá el siguiente mensaje:

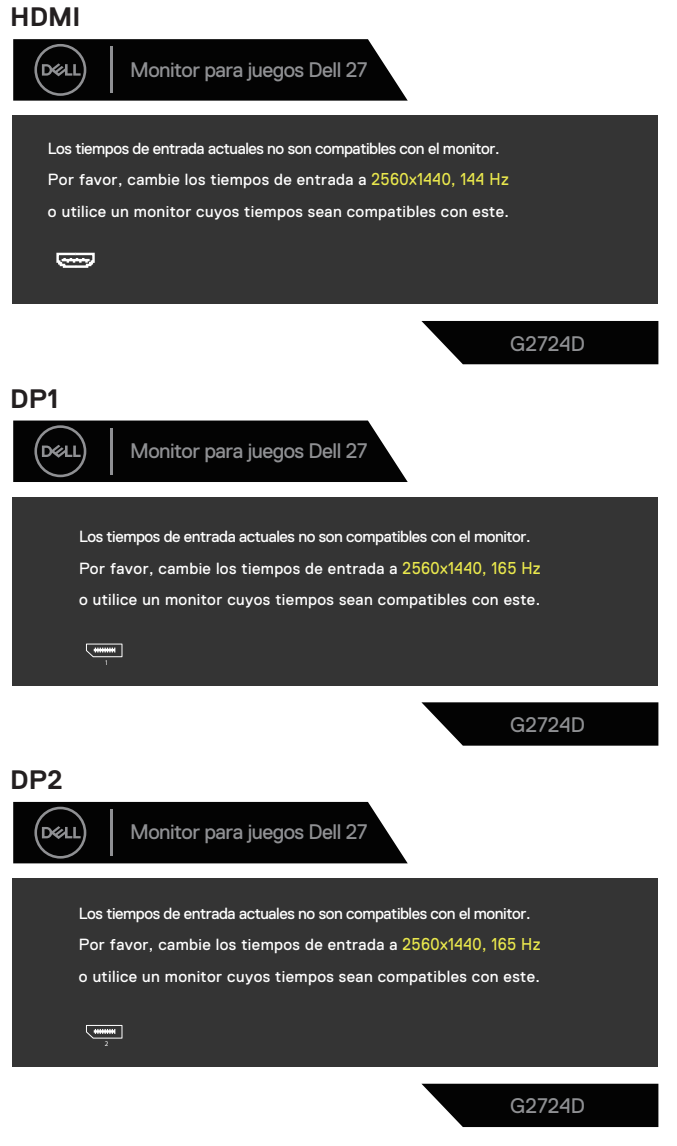

DEL

Este mensaje indica que el monitor no puede sincronizarse con la señal que está recibiendo desde el PC. Consulte la sección [Especificaciones del monitor](#page-15-0) para conocer los intervalos de frecuencia horizontal y vertical que admite este monitor. El modo recomendado es 2560 x 1440.

Se muestra el siguiente mensaje antes de deshabilitar la función **DDC/CI**:

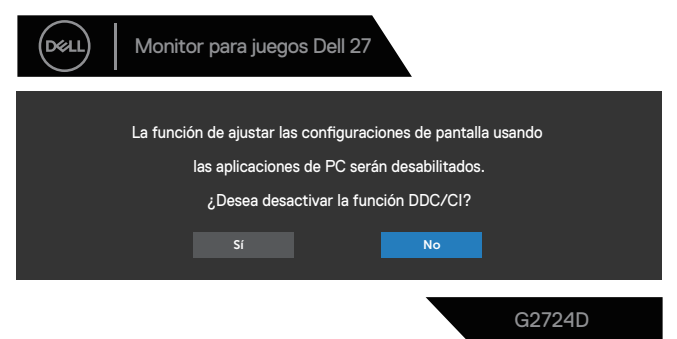

Cuando el monitor entre en **Modo de espera**, se mostrará el siguiente mensaje:

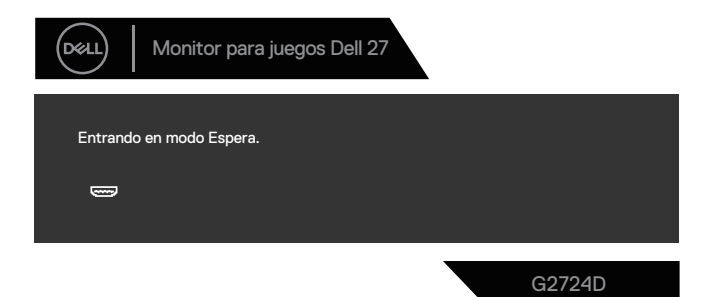

Si presiona cualquier botón que no sea el de alimentación, aparecen los siguientes mensajes en función de la entrada seleccionada:

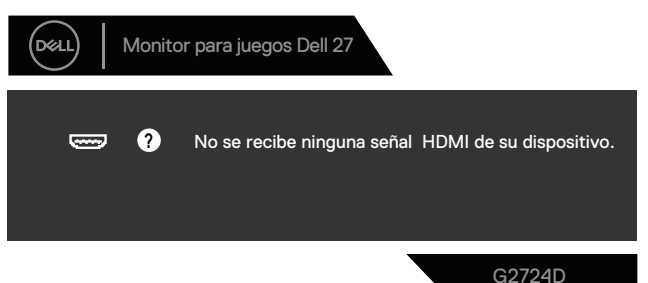

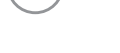

**D**<sup></sup>

Si un cable HDMI o DisplayPort no está conectado, aparece el siguiente cuadro de diálogo. El monitor entra en modo de espera después de cuatro minutos si se deja en este estado.

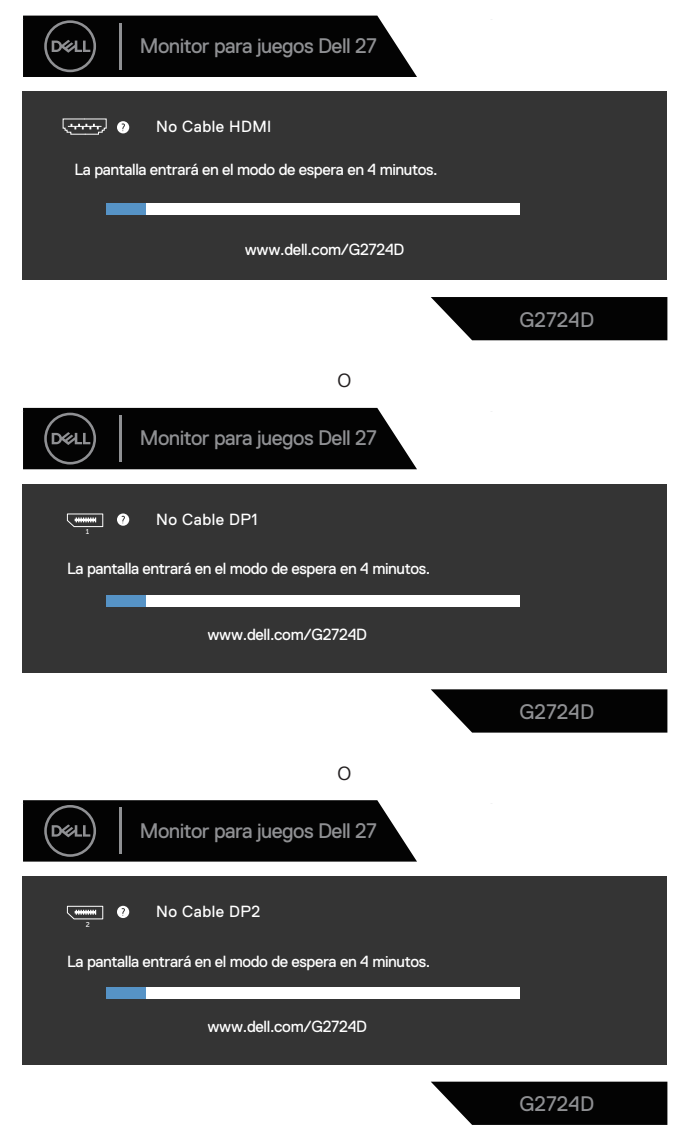

**D**ELL

Cuando seleccione elementos del menú OSD de **Restablecer** en la función **Otros**, aparece el siguiente mensaje:

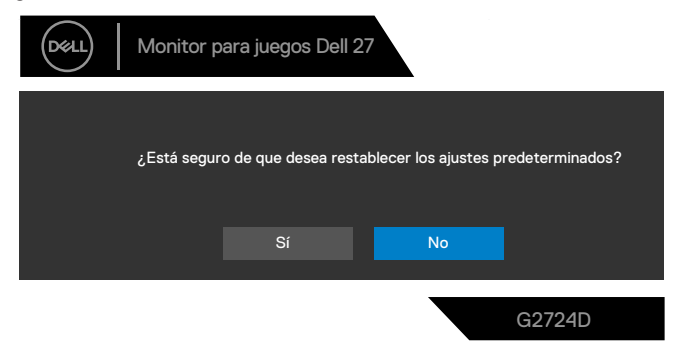

Para obtener más información, consulte la sección [Solucionar problemas.](#page-71-0)

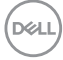

## **Establecer la resolución máxima**

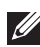

#### **NOTA: Los pasos pueden variar ligeramente según la versión de Windows que tenga.**

En Windows 8.1:

- 1. En Windows 8.1, seleccione el icono Escritorio para cambiar al escritorio clásico.
- 2. Haga clic con el botón derecho en el escritorio y haga clic en **Screen Resolution (Resolución de la pantalla)**.
- 3. Si tiene más de un monitor conectado, asegúrese de seleccionar **G2724D**.
- 4. Haga clic en la lista desplegable **Screen Resolution (Resolución de la pantalla)** y seleccione **2560 x 1440**.
- 5. Haga clic en **Aceptar**.

En Windows 10 y Windows 11:

- 1. Haga clic con el botón derecho en el escritorio y haga clic en **Display settings (Configuración de la pantalla)**.
- 2. Si tiene varios monitores conectados, asegúrese de seleccionar **G2724D**.
- 3. Haga clic en la lista desplegable **Display Resolution (Resolución de pantalla)** y seleccione **2560 x 1440**.
- 4. Haga clic en **Keep changes (Mantener cambios)**.

Si **2560 x 1440** no aparece como una opción, debe actualizar el controlador gráfico a la versión más reciente. En función del equipo, complete uno de los siguientes procedimientos:

Si tiene un equipo de sobremesa o portátil Dell, vaya a

**<https://www.dell.com/support>**, escriba su etiqueta de servicio y descargue el controlador más reciente para su tarjeta gráfica.

Si utiliza un equipo que no sea Dell (equipo portátil o equipo de sobremesa):

- Diríjase al sitio de soporte de su equipo y descargue los controladores gráficos más recientes.
- Diríjase al sitio web de la tarjeta gráfica y descargue los controladores gráficos más recientes.

DELI

# <span id="page-71-0"></span>**Solucionar problemas**

**ADVERTENCIA: Antes de comenzar a trabajar en los siguientes pasos, siga las indicaciones de** [Instrucciones de seguridad](#page-5-0)**.**

# **Comprobación automática**

El monitor le proporciona una función de comprobación automática que verifica que el monitor funciona adecuadamente. Si el monitor y su PC están conectados correctamente, pero la pantalla del monitor permanece oscura, ejecute la comprobación automática del monitor llevando a cabo los pasos siguientes:

- 1. Apague tanto su PC como el monitor.
- 2. Desconecte todos los cables de vídeo del monitor. De esta forma, el equipo no se verá implicado.
- 3. Encienda el monitor.

Si el monitor funciona correctamente, detecta que no hay señal y aparece uno de los siguientes mensajes. En el modo de comprobación automática, el LED de alimentación permanece iluminado en color blanco.

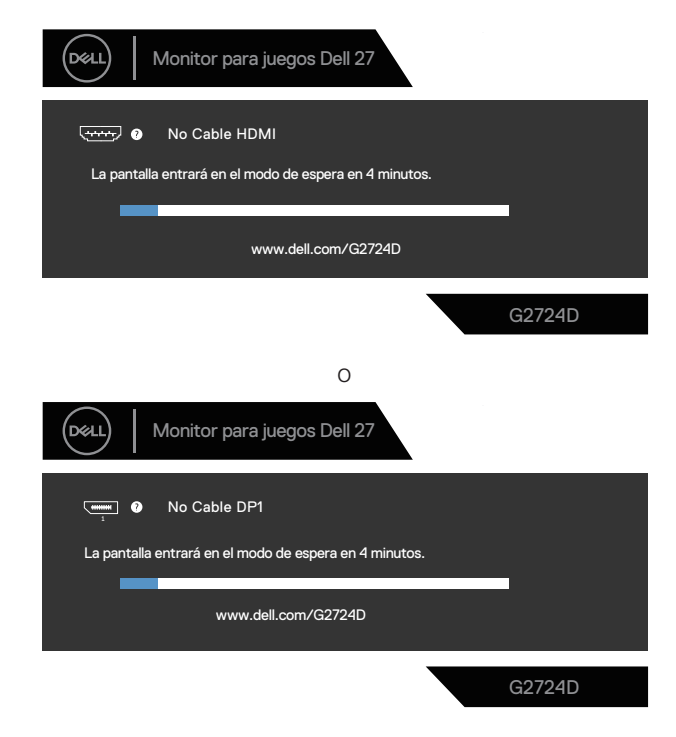

**D**<sup></sup>
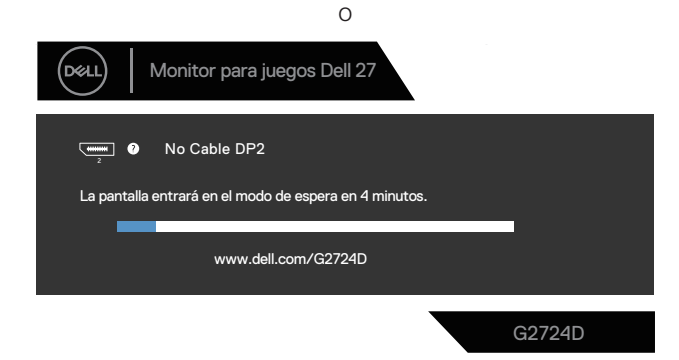

#### **NOTA: Este cuadro de diálogo aparece incluso durante el funcionamiento normal y cuando el cable de vídeo está desconectado o dañado.**

4. Apague el monitor y vuelva a conectar el cable de vídeo; encienda su PC y el monitor.

Si el monitor permanece oscuro después de volver a conectar los cables, compruebe el controlador de vídeo y su PC, ya que el monitor funciona correctamente.

DØL

### **Diagnósticos integrados**

El monitor tiene una herramienta de diagnóstico incorporada. Le ayuda a determinar si la anomalía de la pantalla que está experimentando es un problema inherente del monitor o del equipo y la tarjeta de vídeo.

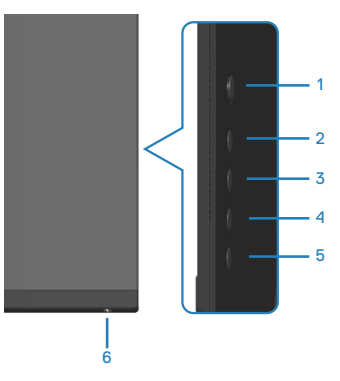

Para ejecutar los diagnósticos integrados:

- 1. Asegúrese de que la pantalla está limpia, es decir, no tiene partículas de polvo en su superficie.
- 2. Presione el botón del joystick para iniciar el menú principal OSD.
- 3. Mueva el joystick para seleccionar **Otros > Autodiagnósticos** para iniciar el proceso de autodiagnósticos.

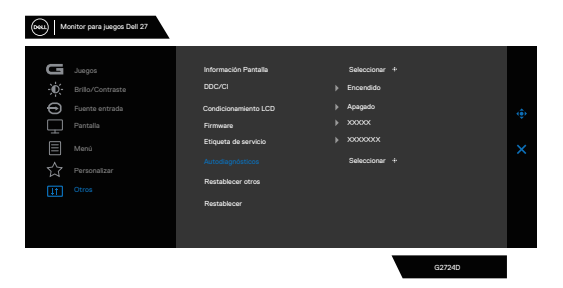

- 4. Cuando se inicia, aparece una pantalla gris. Inspeccione la pantalla en busca de anomalías.
- 5. Cambie el botón del joystick. El color de la pantalla cambiará a rojo. Inspeccione la pantalla en busca de anomalías.

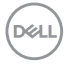

- 6. Repita el paso 5 e inspeccione la pantalla cuando muestre los colores verde, azul, negro y blanco seguidos del texto en pantalla.
- 7. La comprobación finaliza cuando aparezca la pantalla de texto. Para salir, vuelva a alternar el botón del joystick.

Si no detecta ninguna anomalía en la pantalla con la herramienta de diagnósticos integrada, el monitor funciona correctamente. Compruebe la tarjeta de vídeo y su PC.

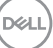

### **Problemas comunes**

La tabla siguiente incluye información general sobre problemas comunes del monitor que puede encontrar y las posibles soluciones:

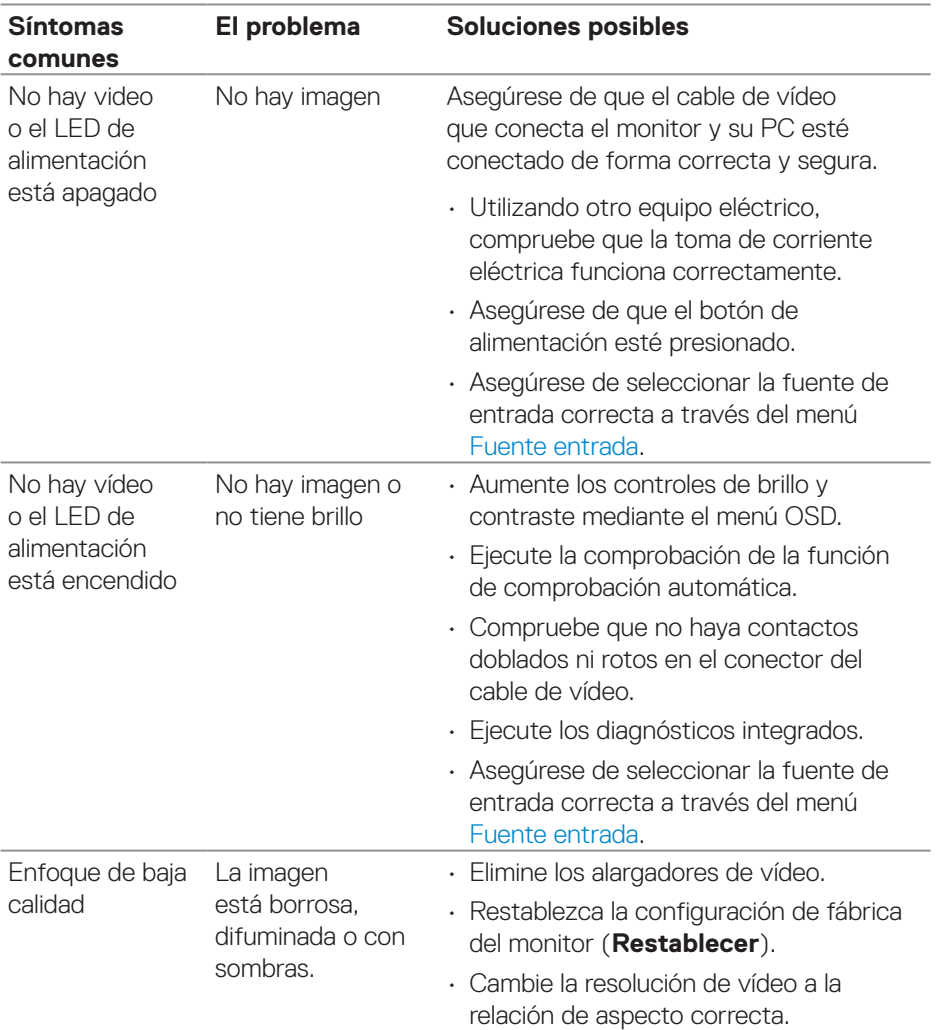

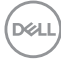

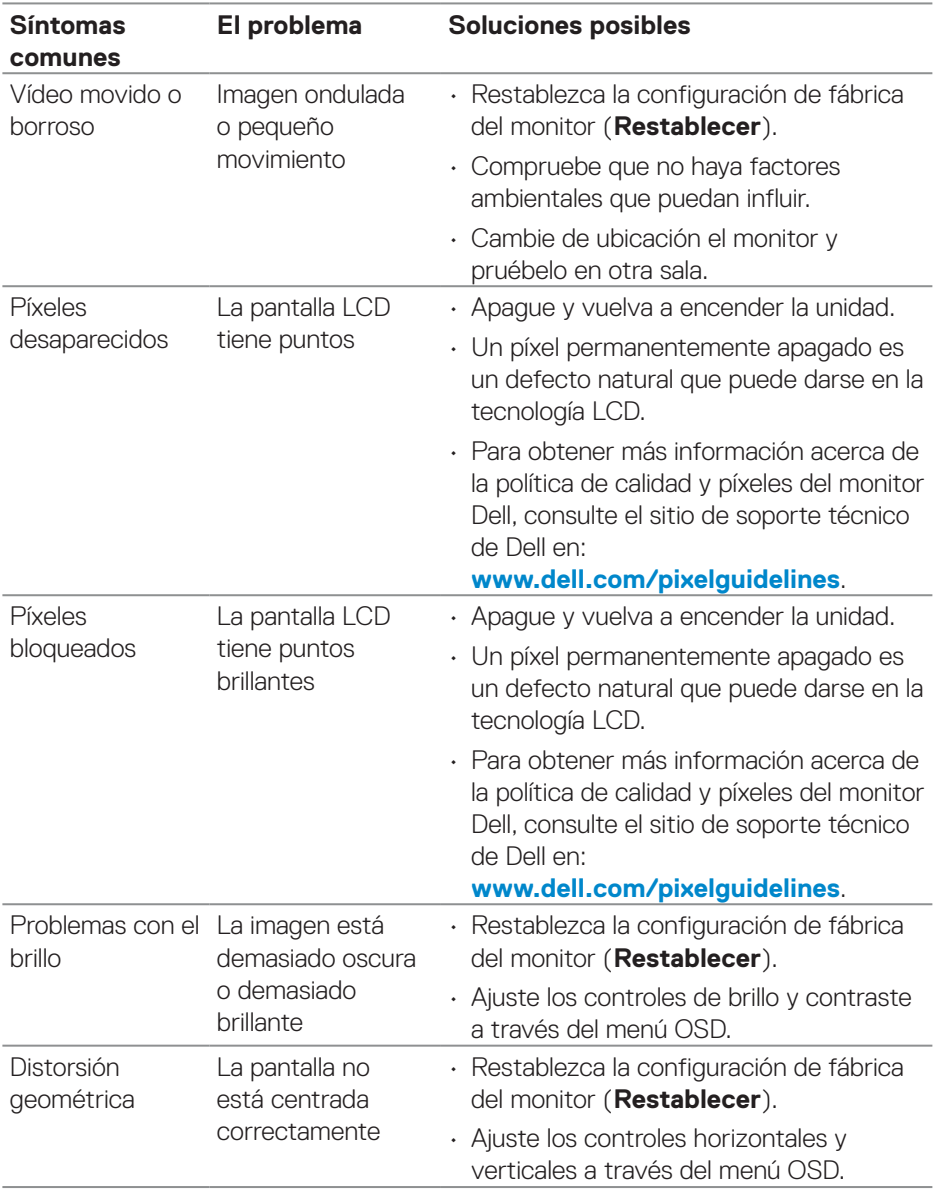

 $(1)$ 

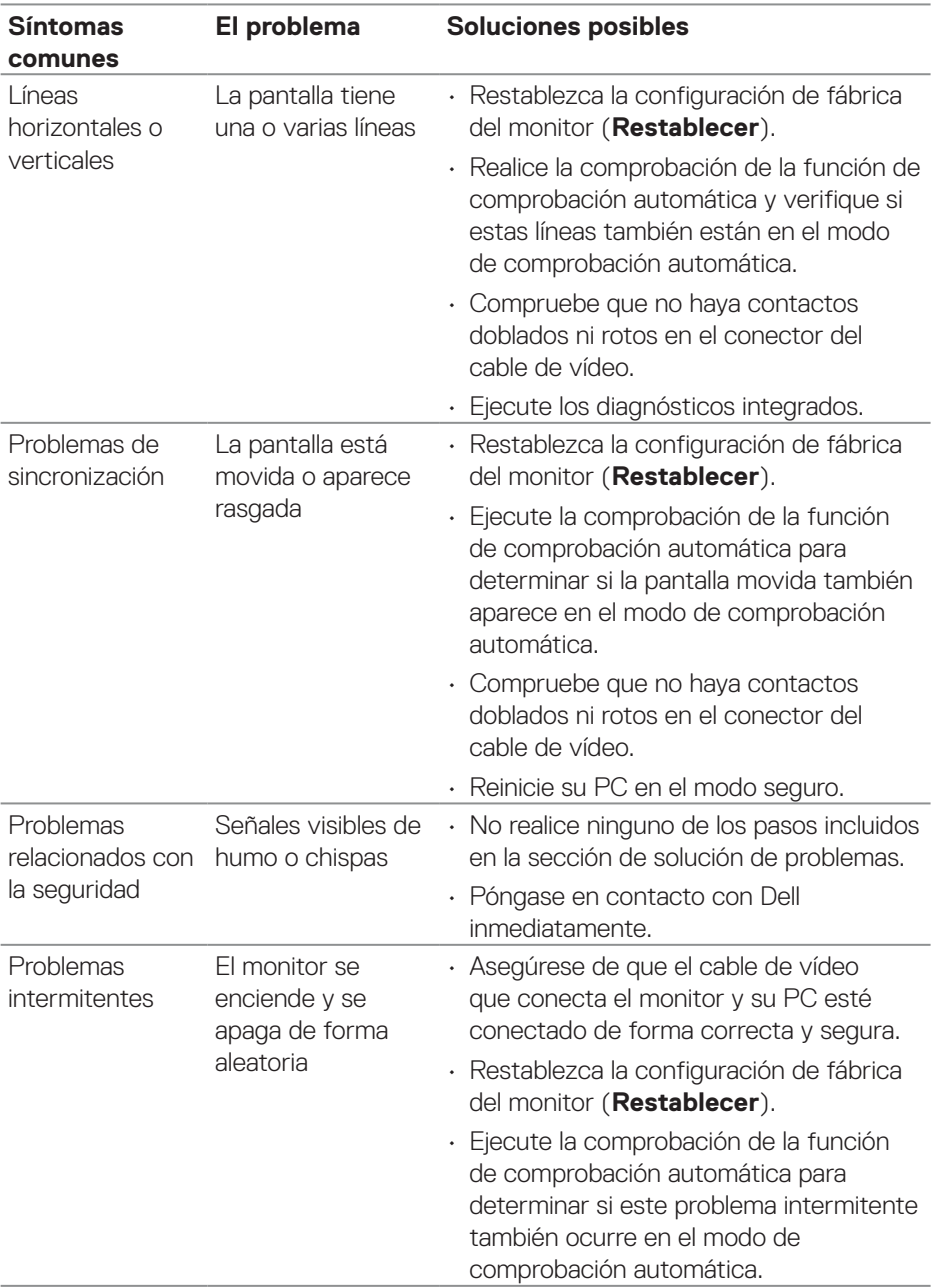

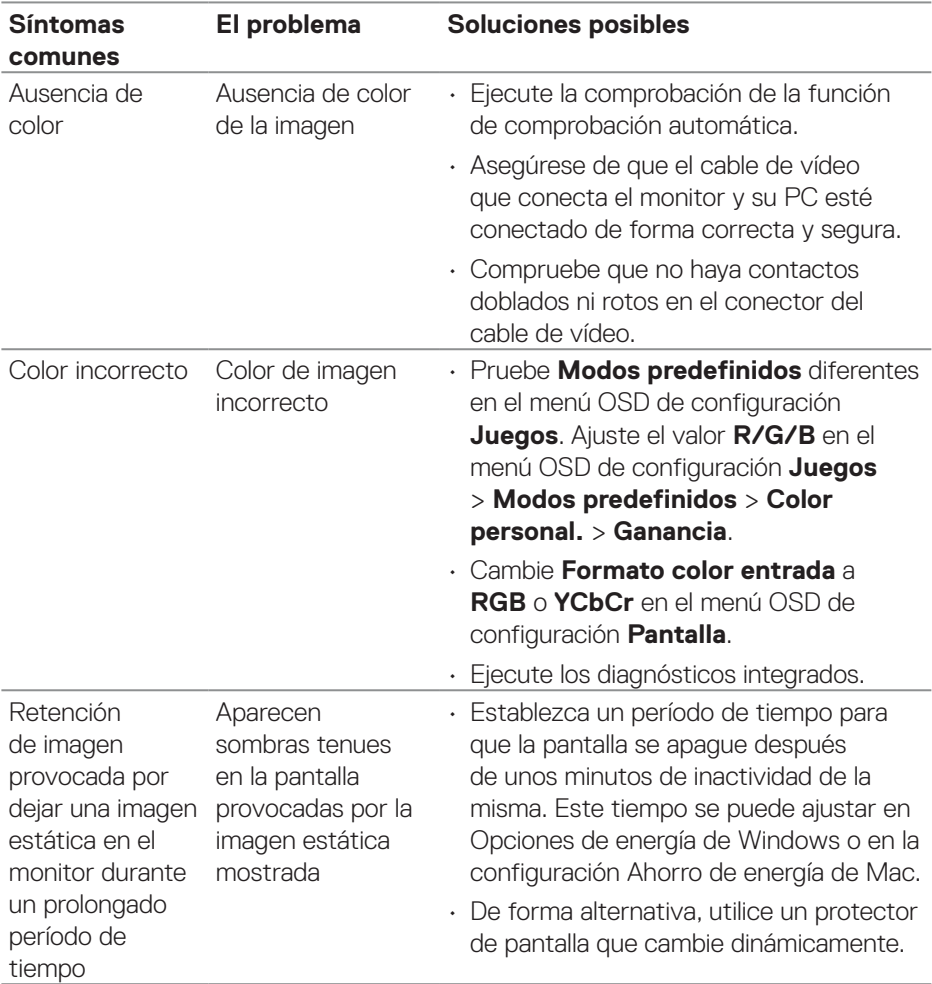

 $($ DELL

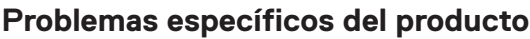

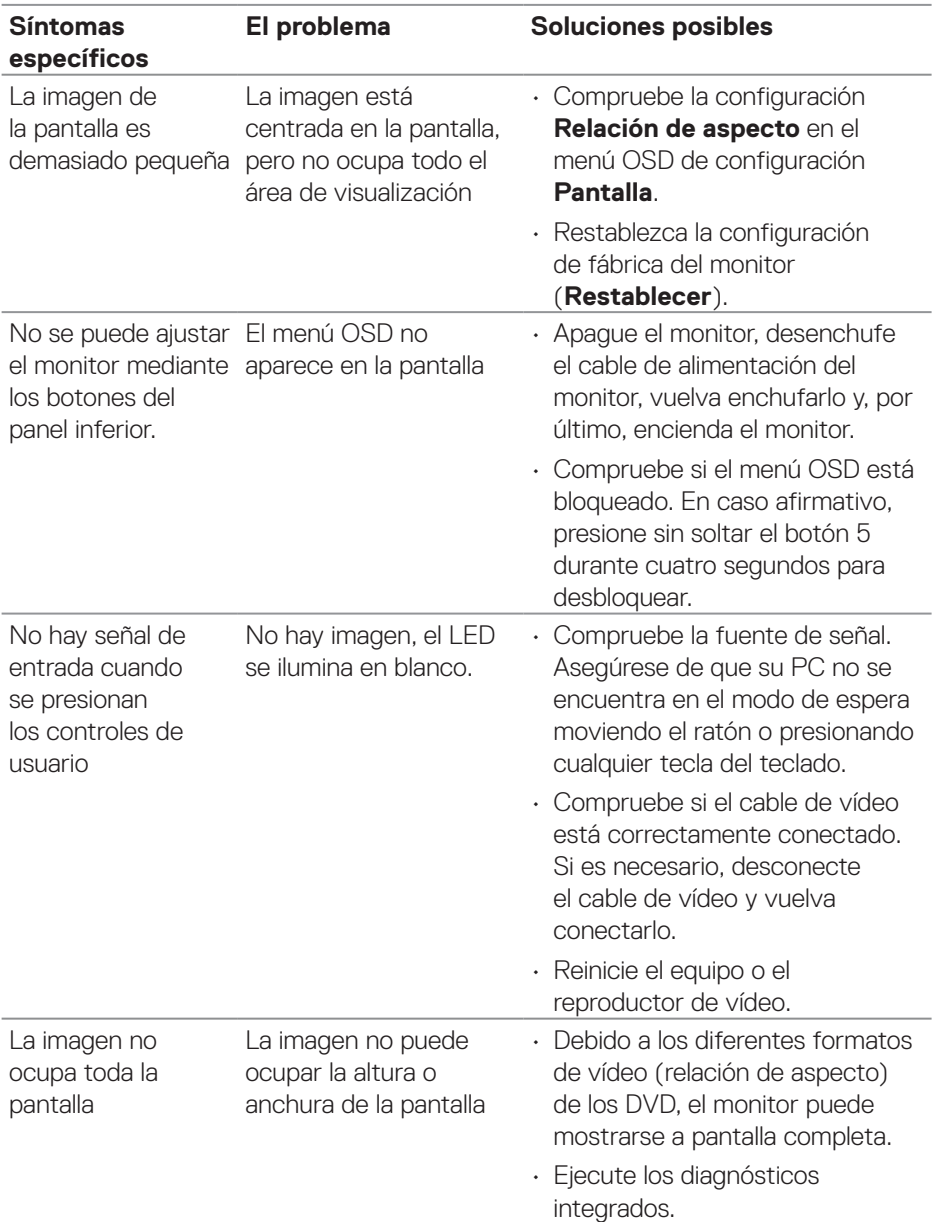

 $(PELL)$ 

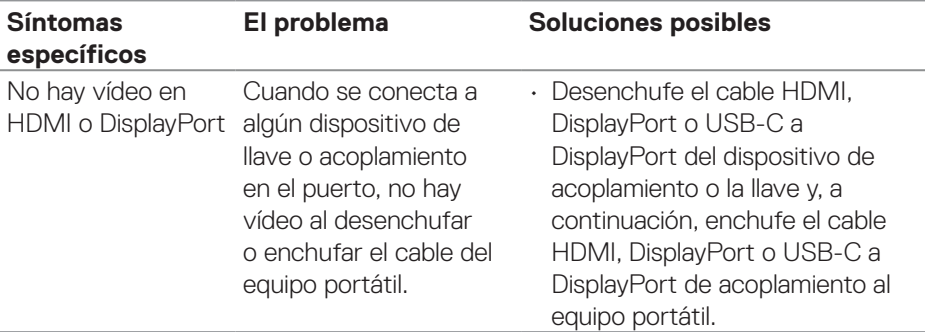

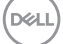

# **Información reguladora**

### **Avisos FCC (solo para EE. UU.) y otra información sobre normativas**

Para obtener detalles acerca de los avisos FCC y otra información sobre normativas, consulte el sitio web sobre el cumplimiento de normativas en **[www.dell.com/regulatory\\_compliance](https://www.dell.com/regulatory_compliance)**.

### **Base de datos de productos de la UE para la etiqueta energética y hoja de información del producto**

G2724D: **<https://eprel.ec.europa.eu/qr/1503743>**

## **Contactar con Dell**

Para ponerse en contacto con Dell en referencia a ventas, soporte técnico o problemas de servicio de atención al cliente. Consulte el sitio web **[www.dell.com/contactdell](https://www.dell.com/contactdell)**.

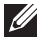

**NOTA: La disponibilidad varía en función del país y el producto, y algunos servicios podrían no estar disponibles en su país.**

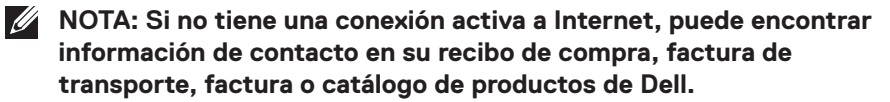

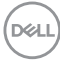